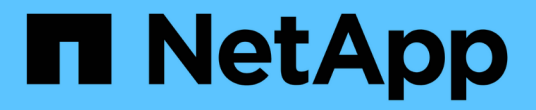

# 配置**StorageGRID** 连接

StorageGRID Appliances

NetApp May 10, 2024

This PDF was generated from https://docs.netapp.com/zh-cn/storagegridappliances/installconfig/accessing-storagegrid-appliance-installer.html on May 10, 2024. Always check docs.netapp.com for the latest.

# 目录

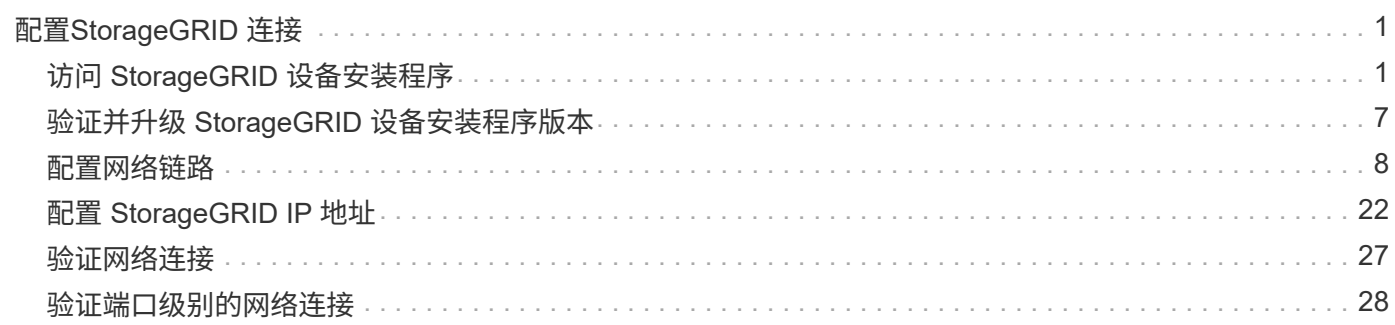

# <span id="page-2-0"></span>配置**StorageGRID** 连接

## <span id="page-2-1"></span>访问 **StorageGRID** 设备安装程序

您必须访问 StorageGRID 设备安装程序以验证安装程序版本,并配置设备与三个 StorageGRID 网络之间的连接: 网格网络, 管理网络 (可选) 和客户端网络 (可选) 。

开始之前

- 您正在使用可以连接到 StorageGRID 管理网络的任何管理客户端,或者您使用的是服务笔记本电脑。
- 客户端或服务笔记本电脑具有 ["](https://docs.netapp.com/us-en/storagegrid-118/admin/web-browser-requirements.html)[支持的](https://docs.netapp.com/us-en/storagegrid-118/admin/web-browser-requirements.html) [Web](https://docs.netapp.com/us-en/storagegrid-118/admin/web-browser-requirements.html) [浏览器](https://docs.netapp.com/us-en/storagegrid-118/admin/web-browser-requirements.html)["](https://docs.netapp.com/us-en/storagegrid-118/admin/web-browser-requirements.html)。
- 服务设备或存储设备控制器已连接到您计划使用的所有StorageGRID 网络。
- 您知道这些网络上的服务设备或存储设备控制器的IP地址、网关和子网。
- 您已配置计划使用的网络交换机。

关于此任务

要首次访问StorageGRID设备安装程序、您可以使用服务设备或存储设备控制器上的管理网络端口(假设已连接 到管理网络)的DHCP分配IP地址。 或者、您也可以将服务笔记本电脑直接连接到服务设备或存储设备控制器。

步骤

1. 如果可能、请对服务设备或存储设备控制器上的管理网络端口使用DHCP地址。下图突出显示了管理网络端 口。(如果未连接管理网络、请使用网格网络上的IP地址。)

**SG100**

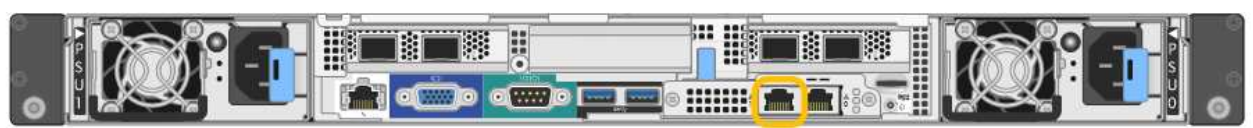

**SG110**

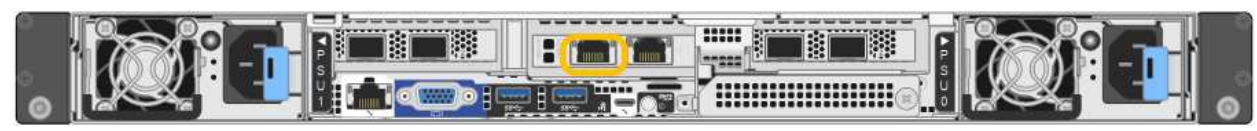

#### **SG1000**

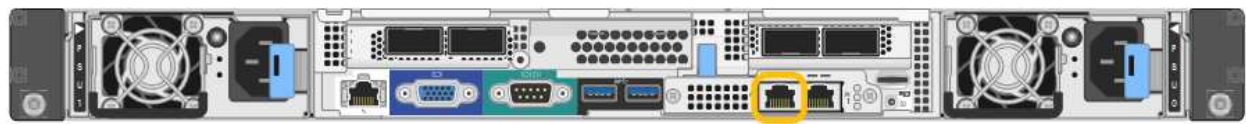

#### **SG1100**

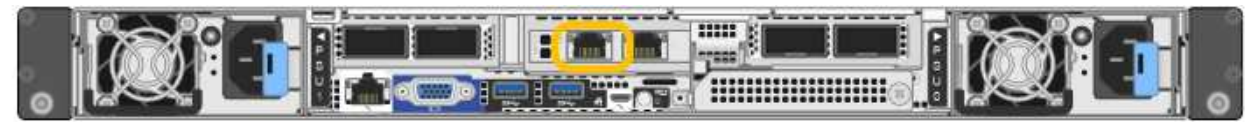

#### **E5700SG**

对于E5700SG、您可以执行以下任一操作:

◦ 查看 E5700SG 控制器上的七段显示器。如果 E5700SG 控制器上的管理端口 1 和 10/25GbE 端口 2 和 4 连接到使用 DHCP 服务器的网络,则控制器会在打开机箱电源时尝试获取动态分配的 IP 地 址。控制器完成启动过程后,其七段显示屏将显示 \* HO\* ,然后是两个数字的重复序列。

HO -- IP address for Admin Network -- IP address for Grid Network HO

顺序:

- 第一组数字是管理网络上设备存储节点的 DHCP 地址(如果已连接)。此 IP 地址将分配给 E5700SG 控制器上的管理端口 1 。
- 第二组数字是网格网络上设备存储节点的 DHCP 地址。首次为设备接通电源时,此 IP 地址将 分配给 10/225-GbE 端口 2 和 4 。

 $\binom{1}{1}$ 

如果无法使用 DHCP 分配 IP 地址, 则会显示 0.0.0.0 。

#### **SG6000-CN**

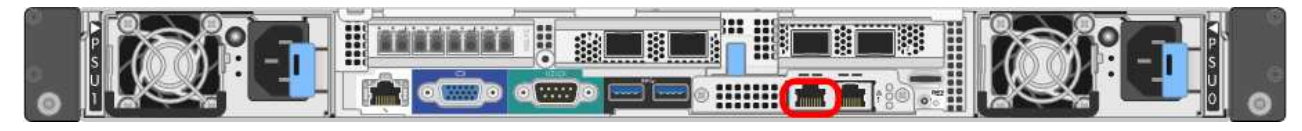

#### **GF6112**

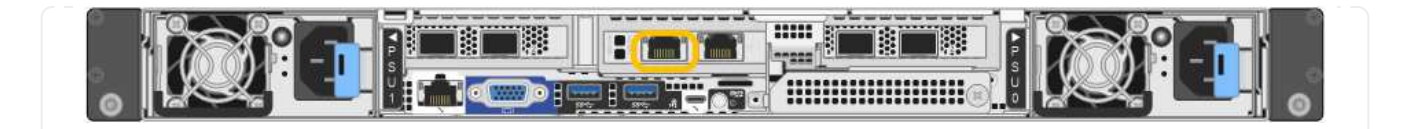

- a. 从网络管理员处获取管理网络上设备的DHCP地址。
- b. 在客户端中、输入StorageGRID 设备安装程序的以下URL:+ **https://***Appliance\_IP***:8443**

适用于 *Appliance\_IP*,请使用DHCP地址(如果有,请使用管理网络的IP地址)。

c. 如果系统提示您显示安全警报,请使用浏览器的安装向导查看并安装证书。

下次访问此 URL 时,不会显示此警报。

此时将显示 StorageGRID 设备安装程序主页页面。首次访问此页面时显示的信息和消息取决于设备当前 与 StorageGRID 网络的连接方式。可能会显示错误消息,这些消息将在后续步骤中解决。

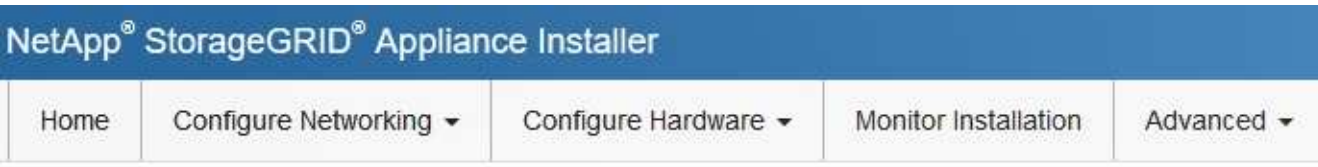

#### Home

**O** The installation is ready to be started. Review the settings below, and then click Start Installation.

#### This Node

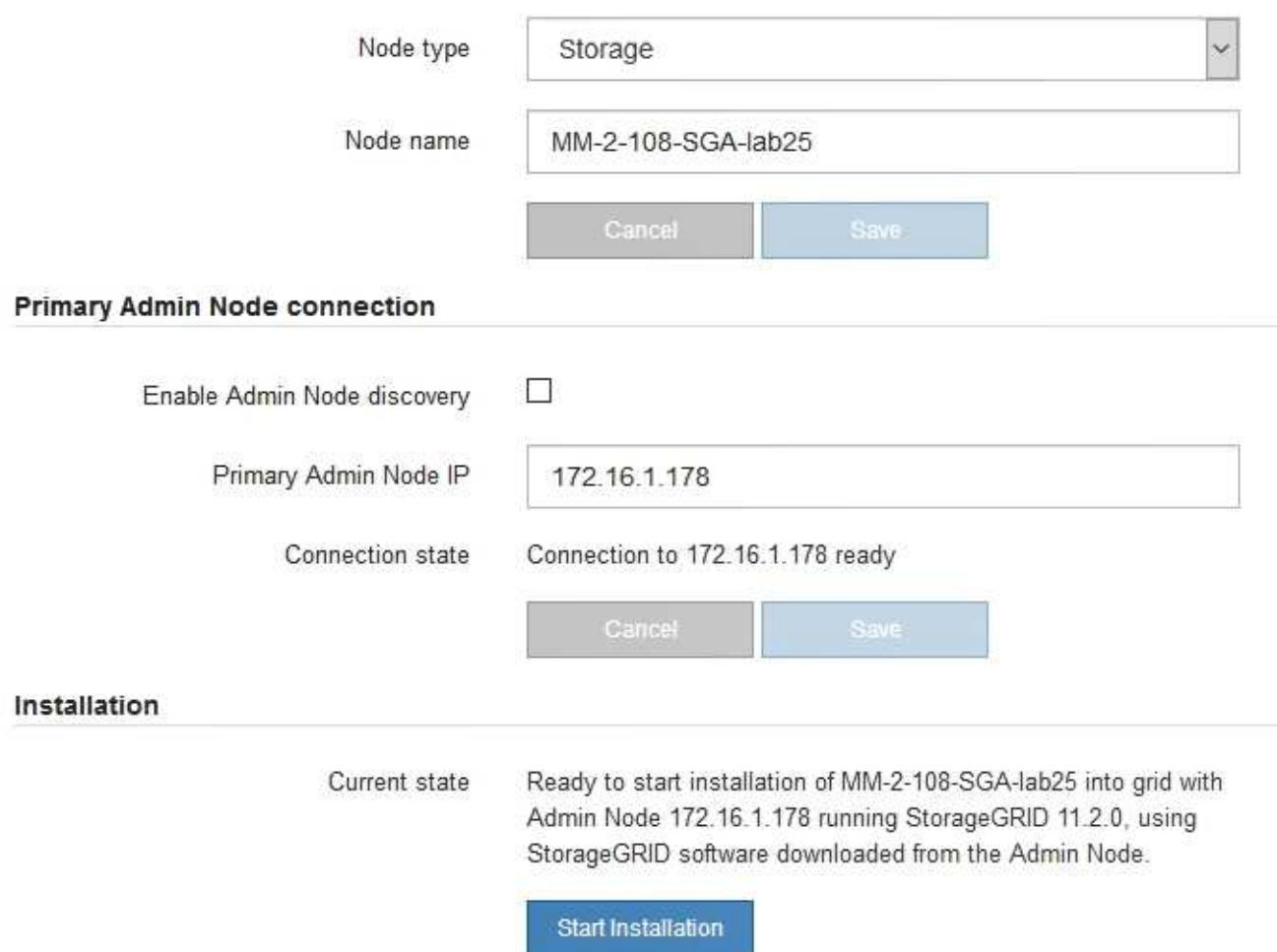

2. 如果无法使用DHCP获取IP地址、则可以使用链路本地连接。

#### **SG100**

使用以太网缆线将服务笔记本电脑直接连接到服务设备上最右侧的 RJ-45 端口。

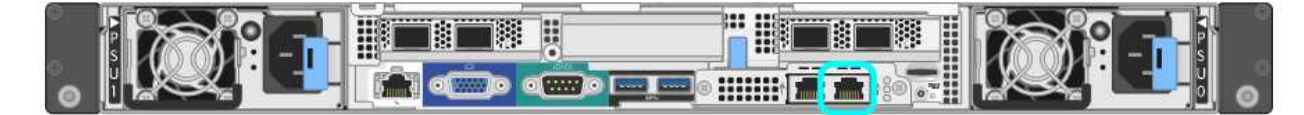

#### **SG110**

使用以太网电缆将服务笔记本电脑直接连接到设备最右侧的RJ-45端口。

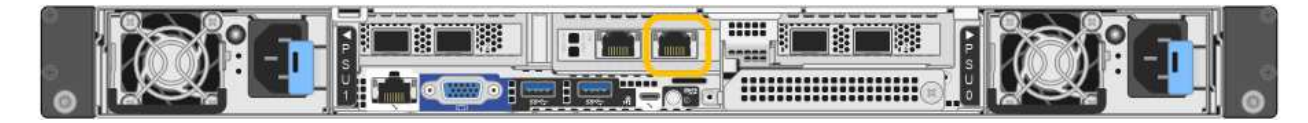

#### **SG1000**

使用以太网缆线将服务笔记本电脑直接连接到服务设备上最右侧的 RJ-45 端口。

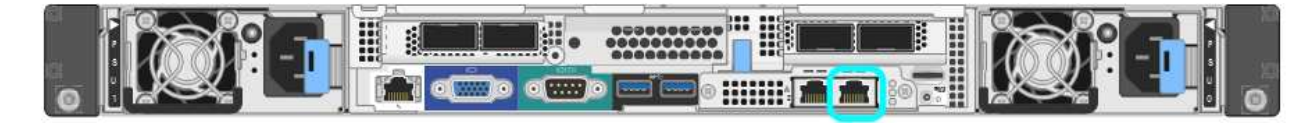

#### **SG1100**

使用以太网电缆将服务笔记本电脑直接连接到设备最右侧的RJ-45端口。

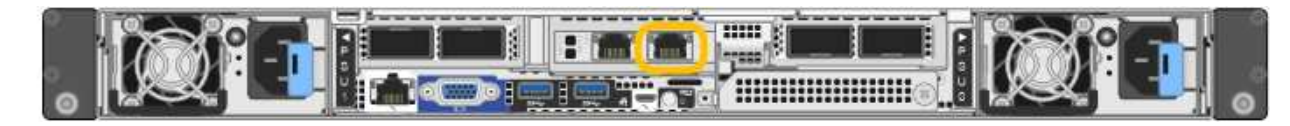

#### **E5700SG**

使用以太网缆线将服务笔记本电脑连接到 E5700SG 控制器上的管理端口 2 。

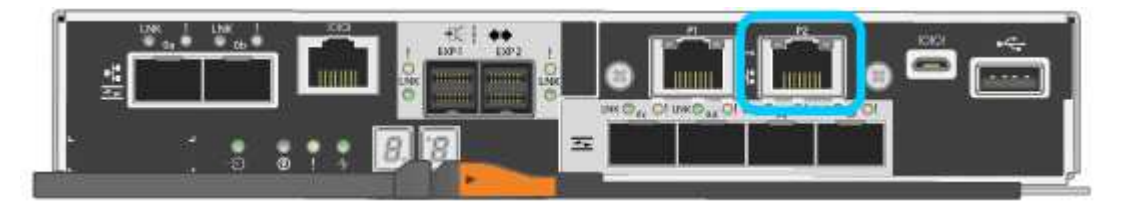

#### **SG6000-CN**

使用以太网缆线将服务笔记本电脑直接连接到 SG6000-CN 控制器上最右侧的 RJ-45 端口。

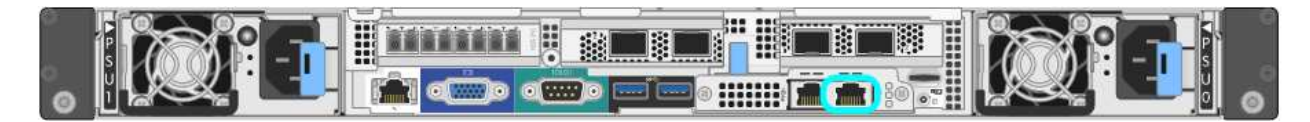

#### **GF6112**

使用以太网电缆将服务笔记本电脑直接连接到设备最右侧的RJ-45端口。

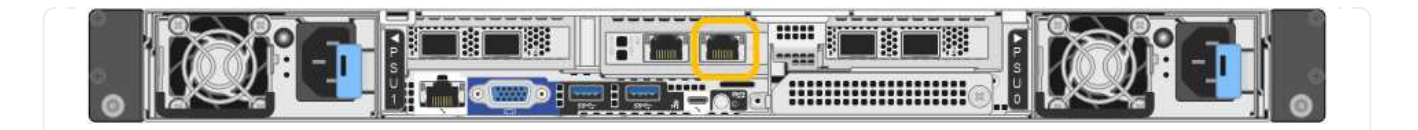

- a. 在服务笔记本电脑上打开 Web 浏览器。
- b. 输入StorageGRID 设备安装程序的URL:+ **https://169.254.0.1:8443**

此时将显示 StorageGRID 设备安装程序主页页面。首次访问此页面时显示的信息和消息取决于设备当前 与 StorageGRID 网络的连接方式。可能会显示错误消息,这些消息将在后续步骤中解决。

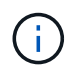

如果无法通过链路本地连接访问主页、请将服务笔记本电脑的IP地址配置为 169.254.0.2、 然后重试。

#### 完成后

访问 StorageGRID 设备安装程序后:

• 验证设备上的 StorageGRID 设备安装程序版本是否与 StorageGRID 系统上安装的软件版本匹配。如有必要 ,请升级 StorageGRID 设备安装程序。

["](#page-8-0)[验证并升级](#page-8-0) [StorageGRID](#page-8-0) [设备安装程序版本](#page-8-0)["](#page-8-0)

• 查看 StorageGRID 设备安装程序主页页面上显示的所有消息,并根据需要配置链路配置和 IP 配置。

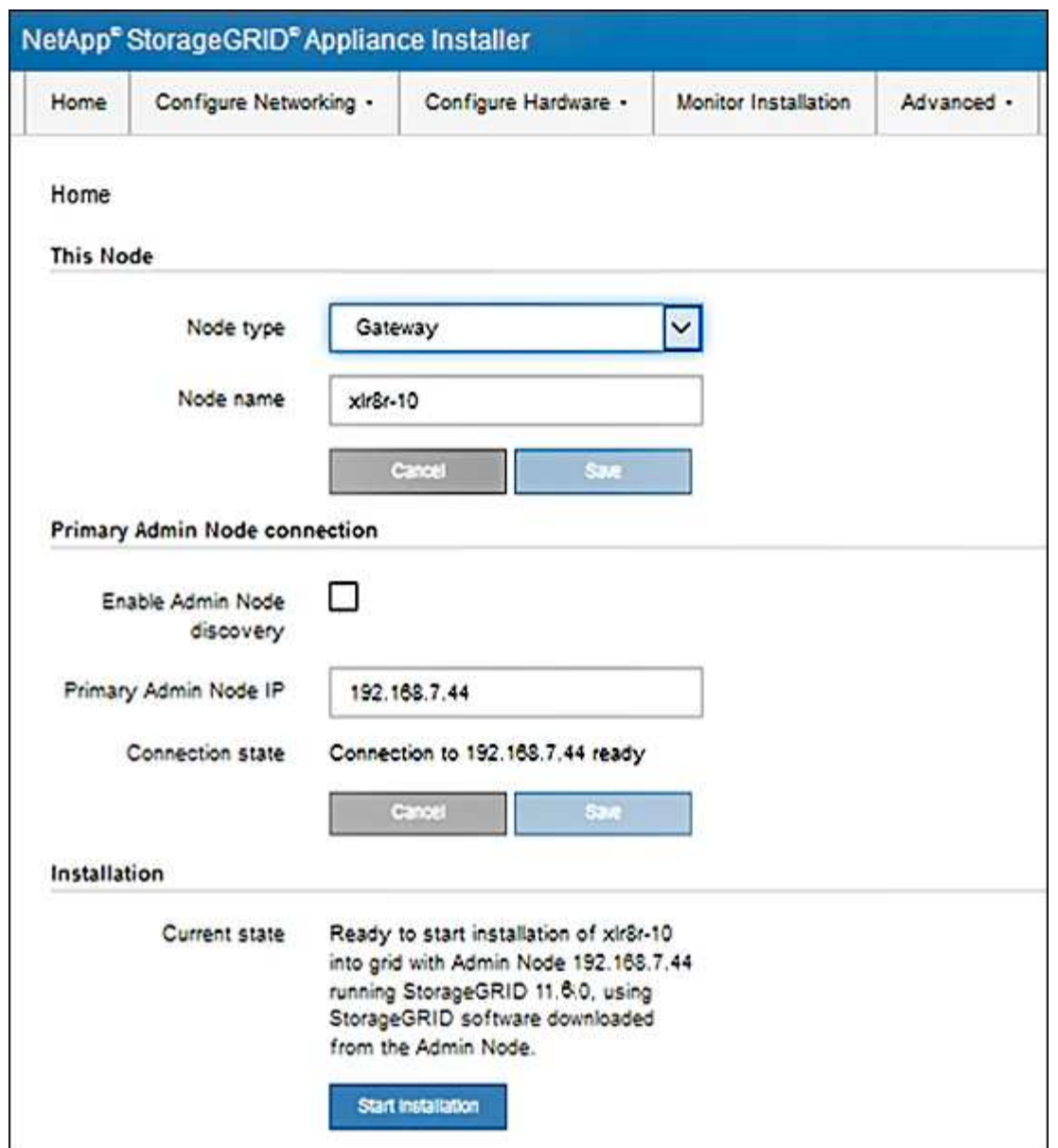

## <span id="page-8-0"></span>验证并升级 **StorageGRID** 设备安装程序版本

设备上的 StorageGRID 设备安装程序版本必须与 StorageGRID 系统上安装的软件版本匹 配,以确保所有 StorageGRID 功能均受支持。

开始之前

您已访问 StorageGRID 设备安装程序。

关于此任务

StorageGRID 设备出厂时预安装了 StorageGRID 设备安装程序。如果要将设备添加到最近升级的 StorageGRID 系统, 则可能需要先手动升级 StorageGRID 设备安装程序, 然后再将设备安装为新节点。

升级到新的 StorageGRID 版本时, StorageGRID 设备安装程序会自动升级。您无需升级已安装设备节点上 的StorageGRID 设备安装程序。只有在安装包含早期版本的 StorageGRID 设备安装程序的设备时,才需要此操 作步骤 。

#### 步骤

- 1. 从 StorageGRID 设备安装程序中,选择 \* 高级 \* > \* 升级固件 \* 。
- 2. 将当前固件版本与 StorageGRID 系统上安装的软件版本进行比较。(从网格管理器的顶部,选择帮助图标 并选择 \* 关于 \* 。)

两个版本中的第二位数字应匹配。例如,如果您的 StorageGRID 系统运行的是 11.\* 6\* 。 *x*.*y* ,则 StorageGRID 设备安装程序版本应为 3.\* 6\* 。 *z* 。

3. 如果设备安装了StorageGRID 设备安装程序的低级版本、请转到 ["NetApp](https://mysupport.netapp.com/site/products/all/details/storagegrid-appliance/downloads-tab)[下](https://mysupport.netapp.com/site/products/all/details/storagegrid-appliance/downloads-tab)[载](https://mysupport.netapp.com/site/products/all/details/storagegrid-appliance/downloads-tab)[:](https://mysupport.netapp.com/site/products/all/details/storagegrid-appliance/downloads-tab)[StorageGRID](https://mysupport.netapp.com/site/products/all/details/storagegrid-appliance/downloads-tab) [设备](https://mysupport.netapp.com/site/products/all/details/storagegrid-appliance/downloads-tab)["](https://mysupport.netapp.com/site/products/all/details/storagegrid-appliance/downloads-tab)。

使用您的 NetApp 帐户的用户名和密码登录。

4. 下载适当版本的 \* StorageGRID Appliances \* 支持文件以及相应的校验和文件。

StorageGRID 设备的支持文件为 .zip 归档文件、其中包含所有StorageGRID 设备型号的当前和先前固件 版本。

下载StorageGRID 设备的支持文件后、解压缩 .zip 归档并查看README文件、了解有关安 装StorageGRID 设备安装程序的重要信息。

- 5. 按照StorageGRID 设备安装程序的升级固件页面上的说明执行以下步骤:
	- a. 上传适用于您的控制器类型的支持文件(固件映像)。某些固件版本还需要上传校验和文件。如果系统提示 您输入校验和文件、也可以在StorageGRID 设备的支持文件中找到该文件。
	- b. 升级非活动分区。
	- c. 重新启动和交换分区。
	- d. 重新上传适用于您的控制器类型的支持文件(固件映像)。某些固件版本还需要上传校验和文件。如果系统 提示您输入校验和文件、也可以在StorageGRID 设备的支持文件中找到该文件。
	- e. 升级第二个(非活动)分区。

#### 相关信息

["](#page-2-1)[访问](#page-2-1) [StorageGRID](#page-2-1) [设备安装程序](#page-2-1)["](#page-2-1)

### <span id="page-9-0"></span>配置网络链路

您可以为用于将设备连接到网格网络,客户端网络和管理网络的端口配置网络链路。您可 以设置链路速度以及端口和网络绑定模式。

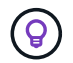

如果使用ConfigBuilder生成JSON文件、则可以自动配置网络链路。请参见 ["](https://docs.netapp.com/zh-cn/storagegrid-appliances/installconfig/automating-appliance-installation-and-configuration.html)[自](https://docs.netapp.com/zh-cn/storagegrid-appliances/installconfig/automating-appliance-installation-and-configuration.html)[动安装和配置设](https://docs.netapp.com/zh-cn/storagegrid-appliances/installconfig/automating-appliance-installation-and-configuration.html) [备](https://docs.netapp.com/zh-cn/storagegrid-appliances/installconfig/automating-appliance-installation-and-configuration.html)["](https://docs.netapp.com/zh-cn/storagegrid-appliances/installconfig/automating-appliance-installation-and-configuration.html)。

开始之前

- 您已拥有 ["](https://docs.netapp.com/zh-cn/storagegrid-appliances/installconfig/obtaining-additional-equipment-and-tools.html)[已获取](https://docs.netapp.com/zh-cn/storagegrid-appliances/installconfig/obtaining-additional-equipment-and-tools.html)[附](https://docs.netapp.com/zh-cn/storagegrid-appliances/installconfig/obtaining-additional-equipment-and-tools.html)[加设备](https://docs.netapp.com/zh-cn/storagegrid-appliances/installconfig/obtaining-additional-equipment-and-tools.html)["](https://docs.netapp.com/zh-cn/storagegrid-appliances/installconfig/obtaining-additional-equipment-and-tools.html) 电缆类型和链路速度所需。
- 您已根据计划使用的链路速度在端口中安装了正确的收发器。
- 您已将网络端口连接到支持所选速度的交换机。

如果您计划使用聚合端口绑定模式, LACP 网络绑定模式或 VLAN 标记:

- 您已将设备上的网络端口连接到可支持 VLAN 和 LACP 的交换机。
- 如果多个交换机参与 LACP 绑定,则这些交换机支持多机箱链路聚合组( MLAG )或等效项。
- 您了解如何将交换机配置为使用 VLAN , LACP 和 MLAG 或等效项。
- 您知道要用于每个网络的唯一 VLAN 标记。此 VLAN 标记将添加到每个网络数据包中,以确保网络流量路由 到正确的网络。

关于此任务

只有在要使用非默认设置时,才需要在链路配置页面上配置设置。

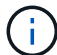

LACP传输哈希策略为layer2+3。

这些图和表汇总了每个设备的端口绑定模式和网络绑定模式选项。有关详细信息,请参见以下内容:

- ["](https://docs.netapp.com/zh-cn/storagegrid-appliances/installconfig/gathering-installation-information-sg100-and-sg1000.html#port-bond-modes)[端口](https://docs.netapp.com/zh-cn/storagegrid-appliances/installconfig/gathering-installation-information-sg100-and-sg1000.html#port-bond-modes)[绑定模](https://docs.netapp.com/zh-cn/storagegrid-appliances/installconfig/gathering-installation-information-sg100-and-sg1000.html#port-bond-modes)[式](https://docs.netapp.com/zh-cn/storagegrid-appliances/installconfig/gathering-installation-information-sg100-and-sg1000.html#port-bond-modes)[\(SG1000](https://docs.netapp.com/zh-cn/storagegrid-appliances/installconfig/gathering-installation-information-sg100-and-sg1000.html#port-bond-modes)[和](https://docs.netapp.com/zh-cn/storagegrid-appliances/installconfig/gathering-installation-information-sg100-and-sg1000.html#port-bond-modes)[SG100\)"](https://docs.netapp.com/zh-cn/storagegrid-appliances/installconfig/gathering-installation-information-sg100-and-sg1000.html#port-bond-modes)
- ["](https://docs.netapp.com/zh-cn/storagegrid-appliances/installconfig/gathering-installation-information-sg110-and-sg1100.html#port-bond-modes)[端口](https://docs.netapp.com/zh-cn/storagegrid-appliances/installconfig/gathering-installation-information-sg110-and-sg1100.html#port-bond-modes)[绑定模](https://docs.netapp.com/zh-cn/storagegrid-appliances/installconfig/gathering-installation-information-sg110-and-sg1100.html#port-bond-modes)[式](https://docs.netapp.com/zh-cn/storagegrid-appliances/installconfig/gathering-installation-information-sg110-and-sg1100.html#port-bond-modes)[\(SG1100](https://docs.netapp.com/zh-cn/storagegrid-appliances/installconfig/gathering-installation-information-sg110-and-sg1100.html#port-bond-modes)[和](https://docs.netapp.com/zh-cn/storagegrid-appliances/installconfig/gathering-installation-information-sg110-and-sg1100.html#port-bond-modes)[SG110\)"](https://docs.netapp.com/zh-cn/storagegrid-appliances/installconfig/gathering-installation-information-sg110-and-sg1100.html#port-bond-modes)
- ["](https://docs.netapp.com/zh-cn/storagegrid-appliances/installconfig/gathering-installation-information-sg5700.html#port-bond-modes)[端口](https://docs.netapp.com/zh-cn/storagegrid-appliances/installconfig/gathering-installation-information-sg5700.html#port-bond-modes)[绑定模](https://docs.netapp.com/zh-cn/storagegrid-appliances/installconfig/gathering-installation-information-sg5700.html#port-bond-modes)[式](https://docs.netapp.com/zh-cn/storagegrid-appliances/installconfig/gathering-installation-information-sg5700.html#port-bond-modes)[\(E5700SG\)"](https://docs.netapp.com/zh-cn/storagegrid-appliances/installconfig/gathering-installation-information-sg5700.html#port-bond-modes)
- ["](https://docs.netapp.com/zh-cn/storagegrid-appliances/installconfig/gathering-installation-information-sg6000.html#port-bond-modes)[端口](https://docs.netapp.com/zh-cn/storagegrid-appliances/installconfig/gathering-installation-information-sg6000.html#port-bond-modes)[绑定模](https://docs.netapp.com/zh-cn/storagegrid-appliances/installconfig/gathering-installation-information-sg6000.html#port-bond-modes)[式](https://docs.netapp.com/zh-cn/storagegrid-appliances/installconfig/gathering-installation-information-sg6000.html#port-bond-modes)[\(SG6000-CN\)"](https://docs.netapp.com/zh-cn/storagegrid-appliances/installconfig/gathering-installation-information-sg6000.html#port-bond-modes)
- ["](https://docs.netapp.com/zh-cn/storagegrid-appliances/installconfig/gathering-installation-information-sg6100.html#port-bond-modes)[端口](https://docs.netapp.com/zh-cn/storagegrid-appliances/installconfig/gathering-installation-information-sg6100.html#port-bond-modes)[绑定模](https://docs.netapp.com/zh-cn/storagegrid-appliances/installconfig/gathering-installation-information-sg6100.html#port-bond-modes)[式](https://docs.netapp.com/zh-cn/storagegrid-appliances/installconfig/gathering-installation-information-sg6100.html#port-bond-modes)[\(SGF6112\)"](https://docs.netapp.com/zh-cn/storagegrid-appliances/installconfig/gathering-installation-information-sg6100.html#port-bond-modes)

#### **SG100**和**SG1000**

固定端口绑定模式**(**默认**)**

图中显示了SG1000或SG100上的四个网络端口是如何在固定端口绑定模式(默认配置)下绑定的。

SG1000 :

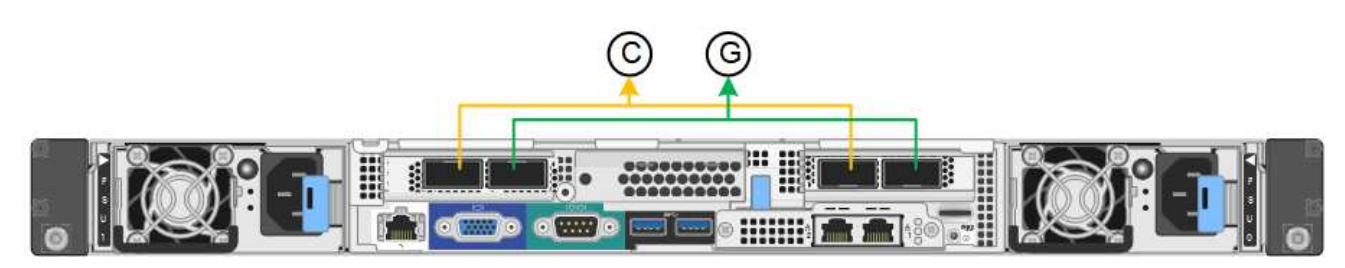

SG100 :

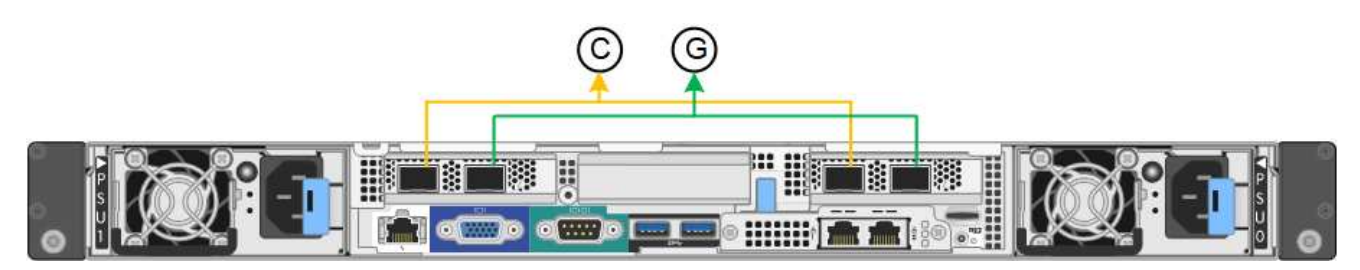

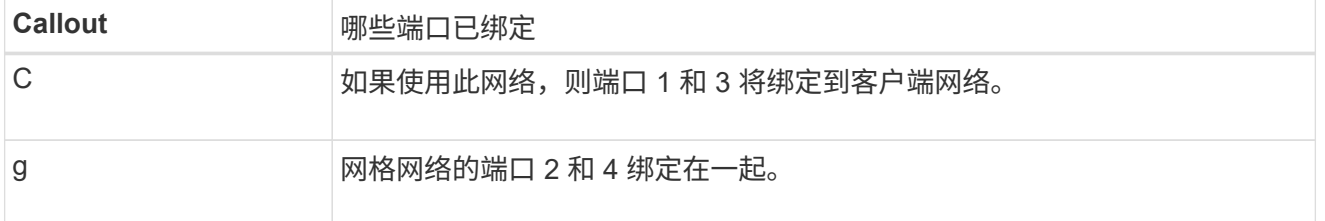

下表总结了用于配置四个网络端口的选项。只有在要使用非默认设置时,才需要在链路配置页面上配置设 置。

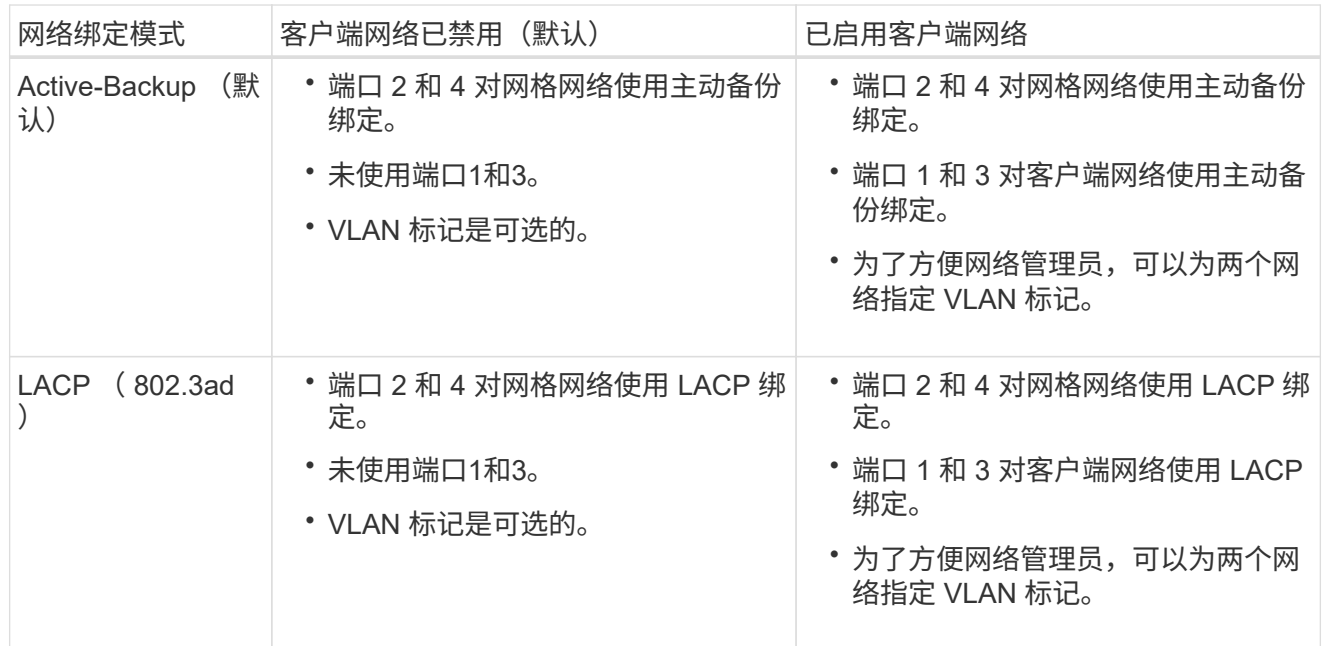

#### 聚合端口绑定模式

这些图显示了四个网络端口如何在聚合端口绑定模式下绑定。

SG1000 :

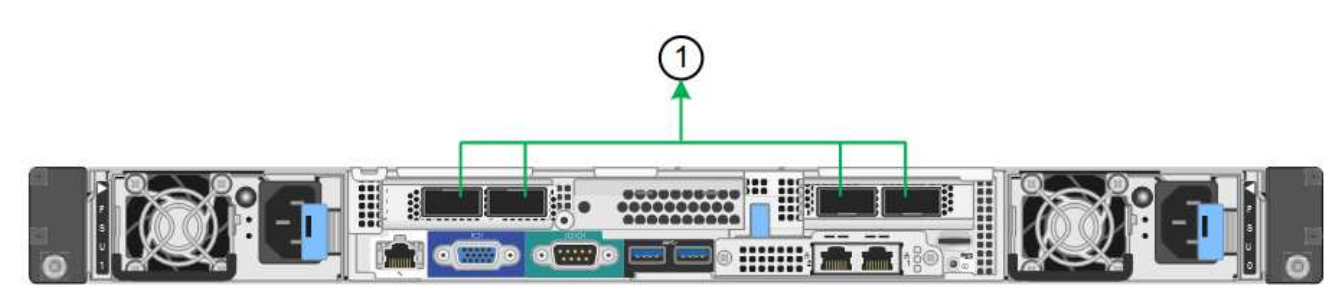

SG100 :

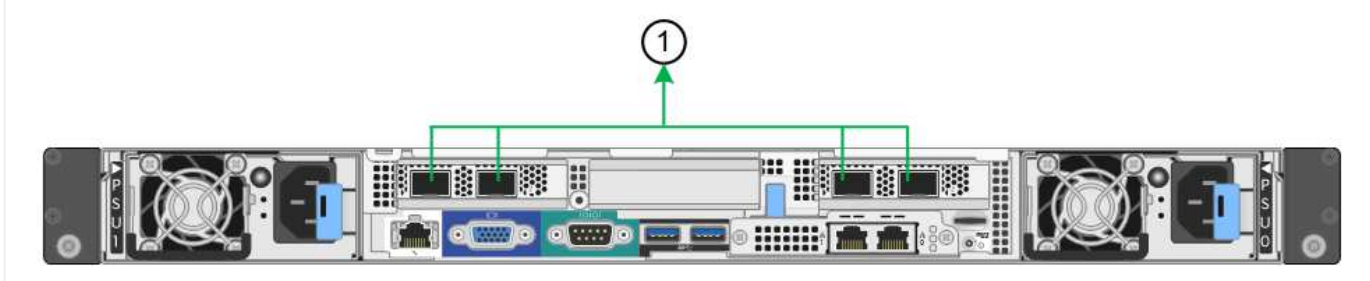

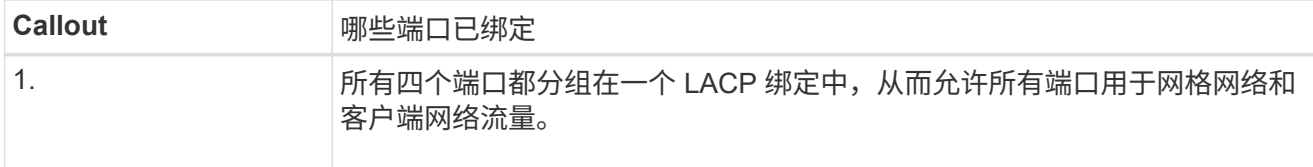

下表总结了用于配置四个网络端口的选项。只有在要使用非默认设置时,才需要在链路配置页面上配置设 置。

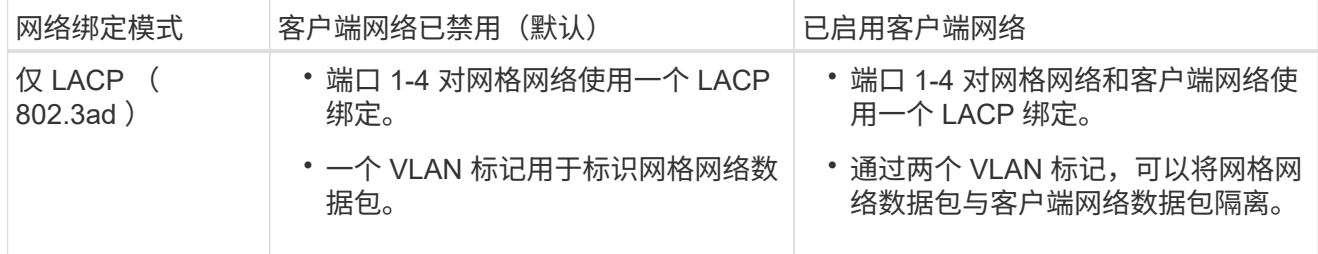

管理端口的**Active-Backup**网络绑定模式

这些图显示了设备上的两个1-GbE管理端口是如何在管理网络的Active-Backup网络绑定模式下绑定的。

SG1000 :

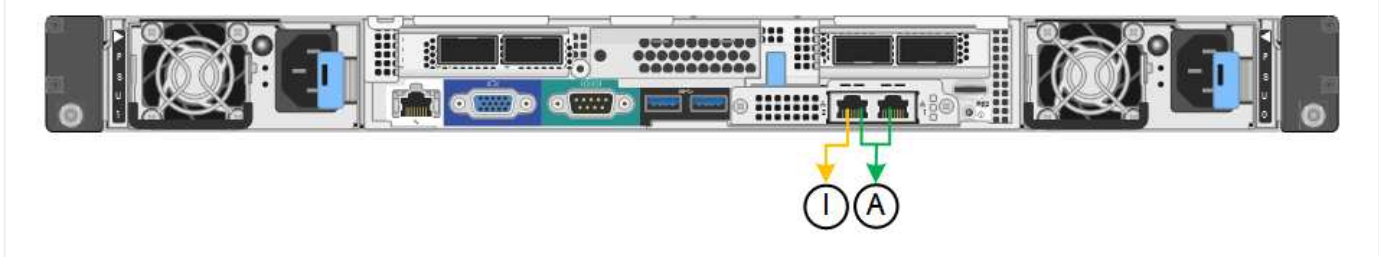

SG100 :

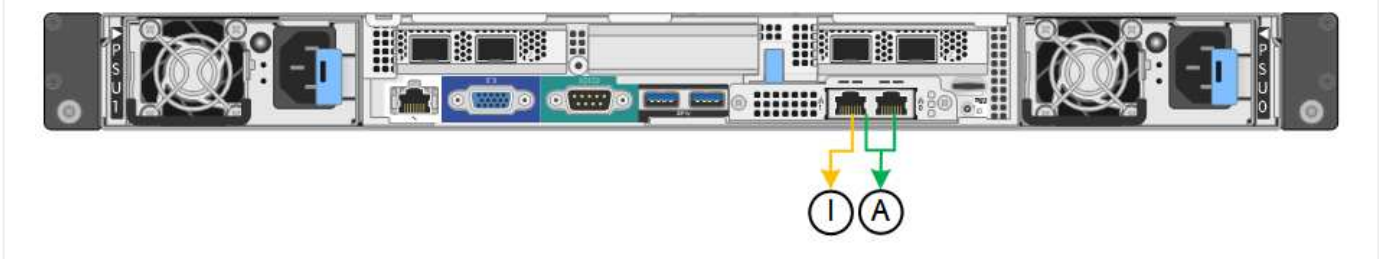

#### **SG110**和**SG1100**

固定端口绑定模式**(**默认**)**

图中显示了SG1100或SG110上的四个网络端口是如何在固定端口绑定模式(默认配置)下绑定的。

SG1100:

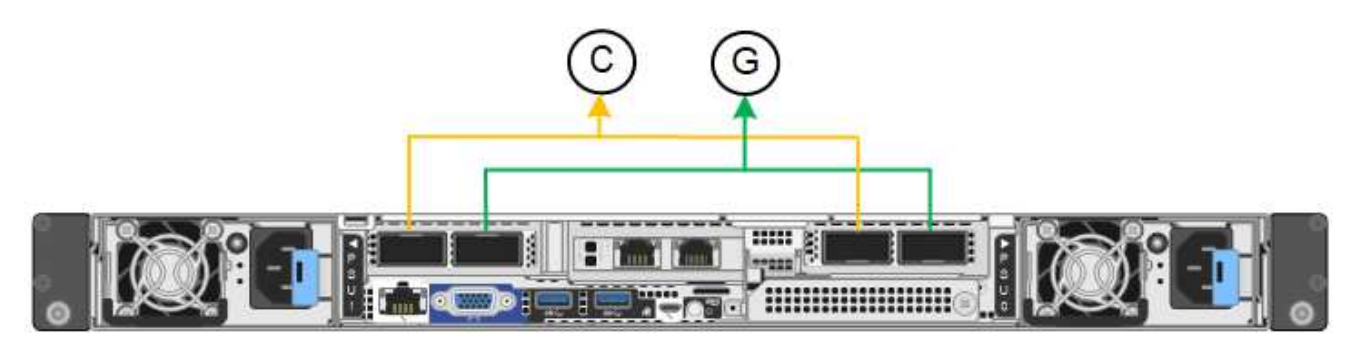

SG110:

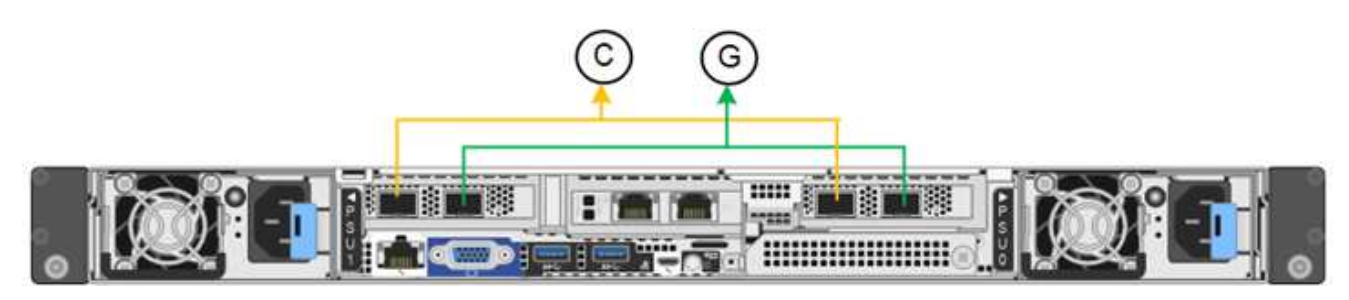

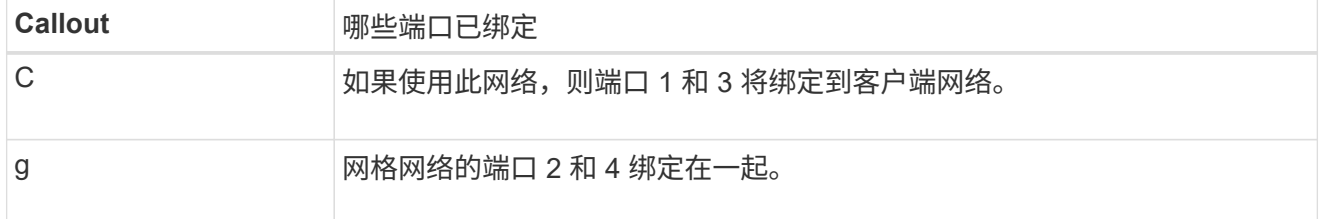

下表总结了用于配置四个网络端口的选项。只有在要使用非默认设置时,才需要在链路配置页面上配置设 置。

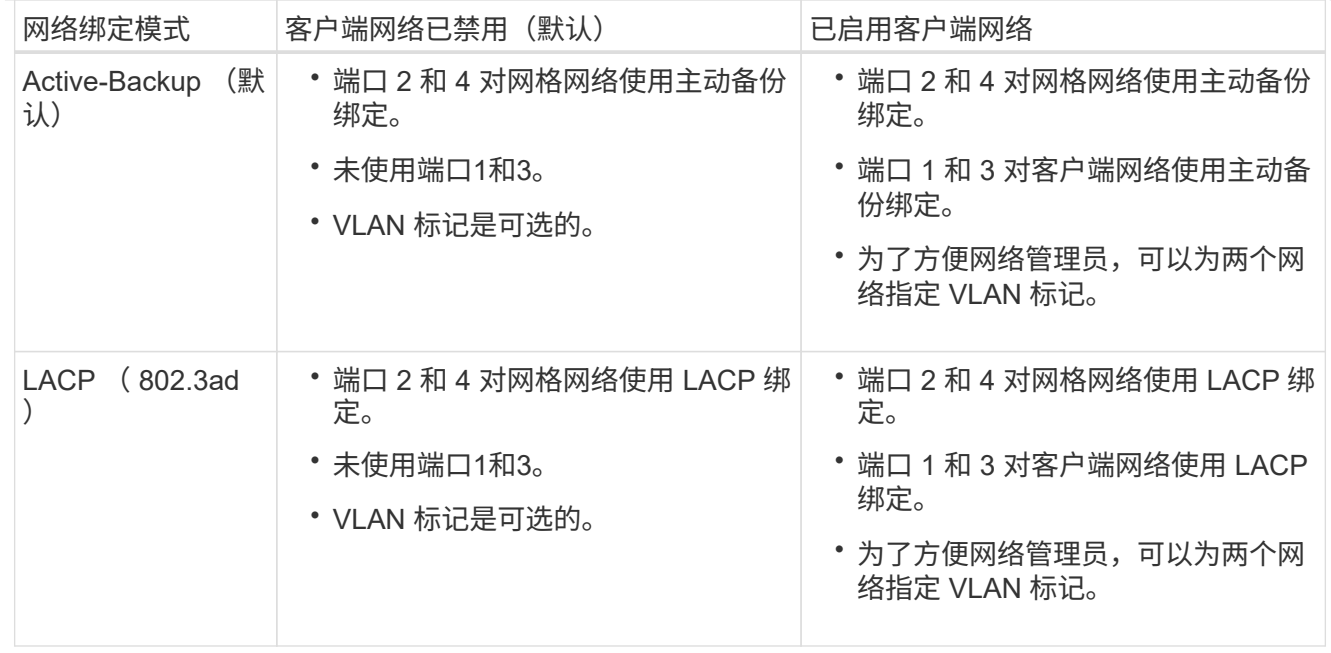

#### 聚合端口绑定模式

这些图显示了四个网络端口如何在聚合端口绑定模式下绑定。

SG1100:

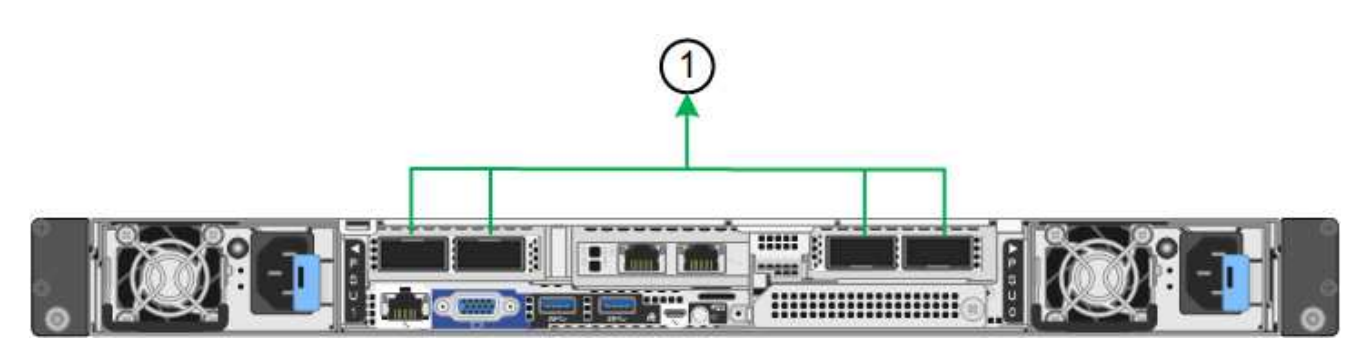

SG110:

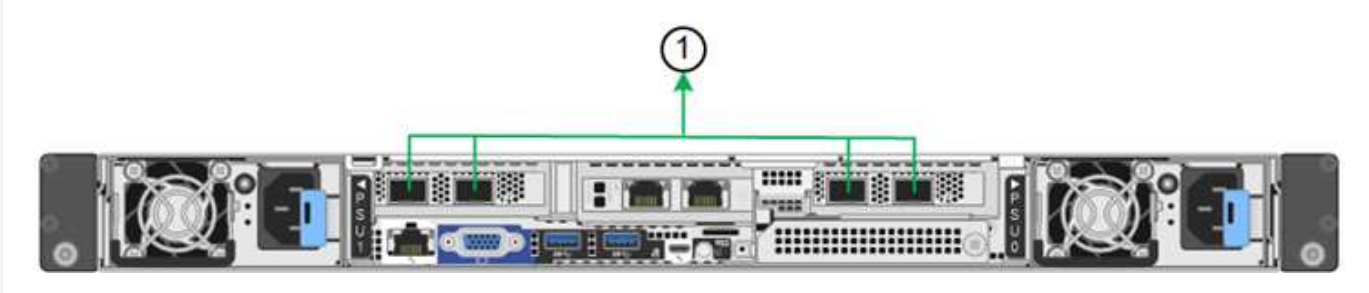

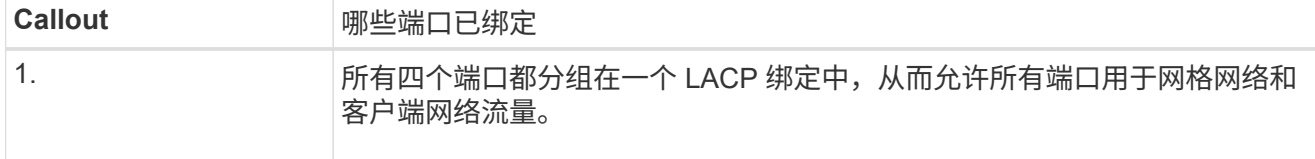

下表总结了用于配置网络端口的选项。只有在要使用非默认设置时,才需要在链路配置页面上配置设置。

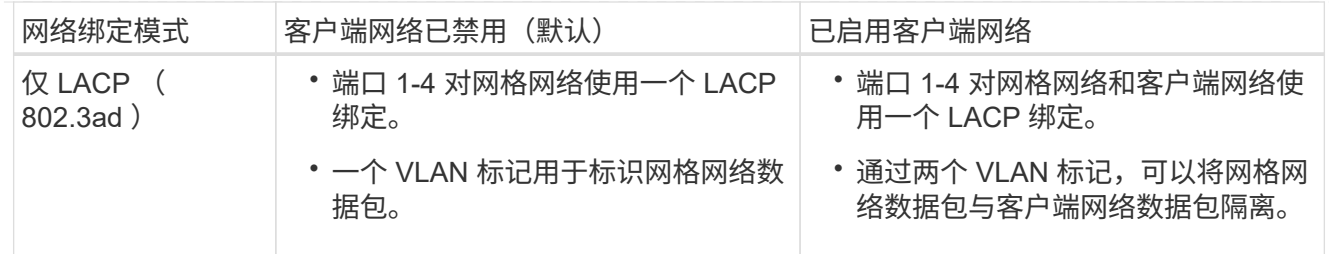

#### 管理端口的**Active-Backup**网络绑定模式

这些图显示了设备上的两个1-GbE管理端口是如何在管理网络的Active-Backup网络绑定模式下绑定的。

SG1100:

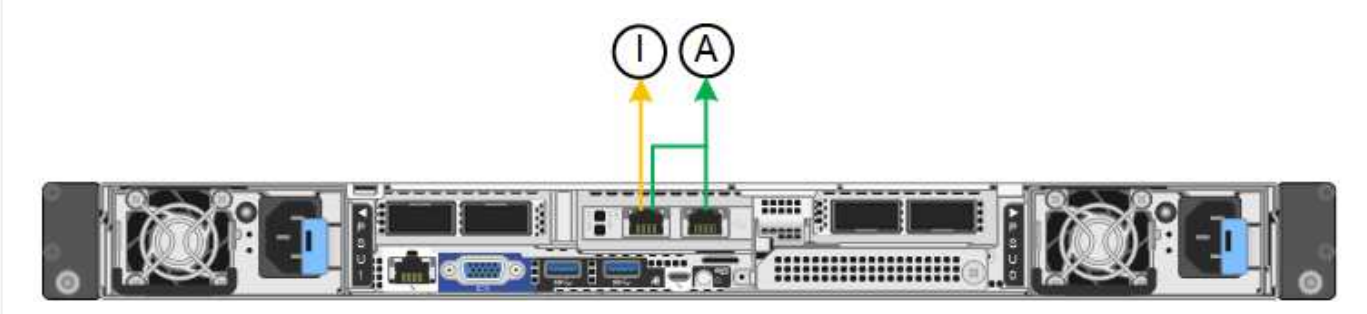

SG110:

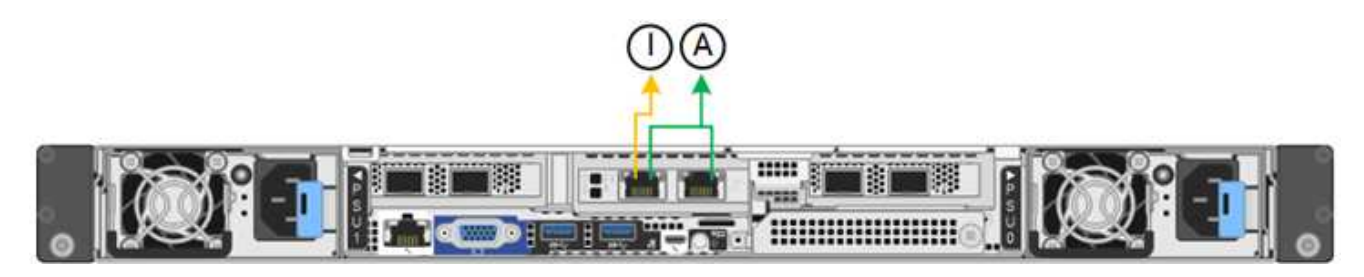

#### **SG5700**

固定端口绑定模式**(**默认**)**

此图显示了在固定端口绑定模式(默认配置)下四个 10/225-GbE 端口的绑定方式。

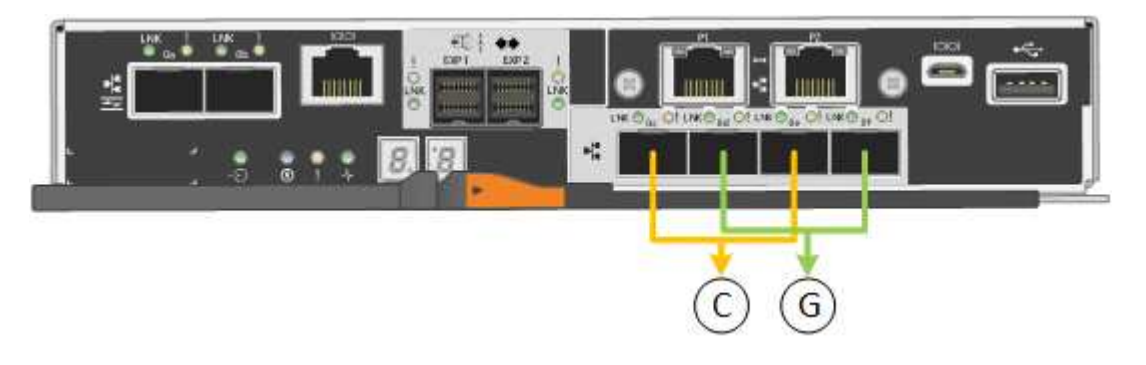

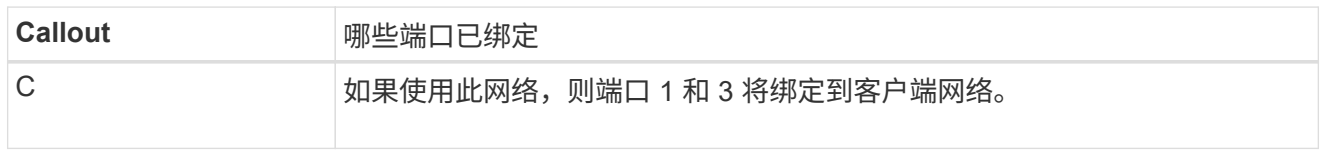

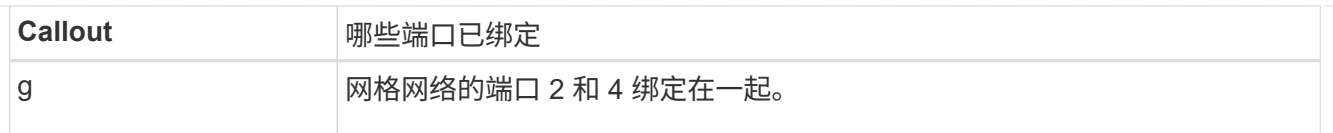

下表总结了用于配置四个 10/225-GbE 端口的选项。只有在要使用非默认设置时,才需要在链路配置页面 上配置设置。

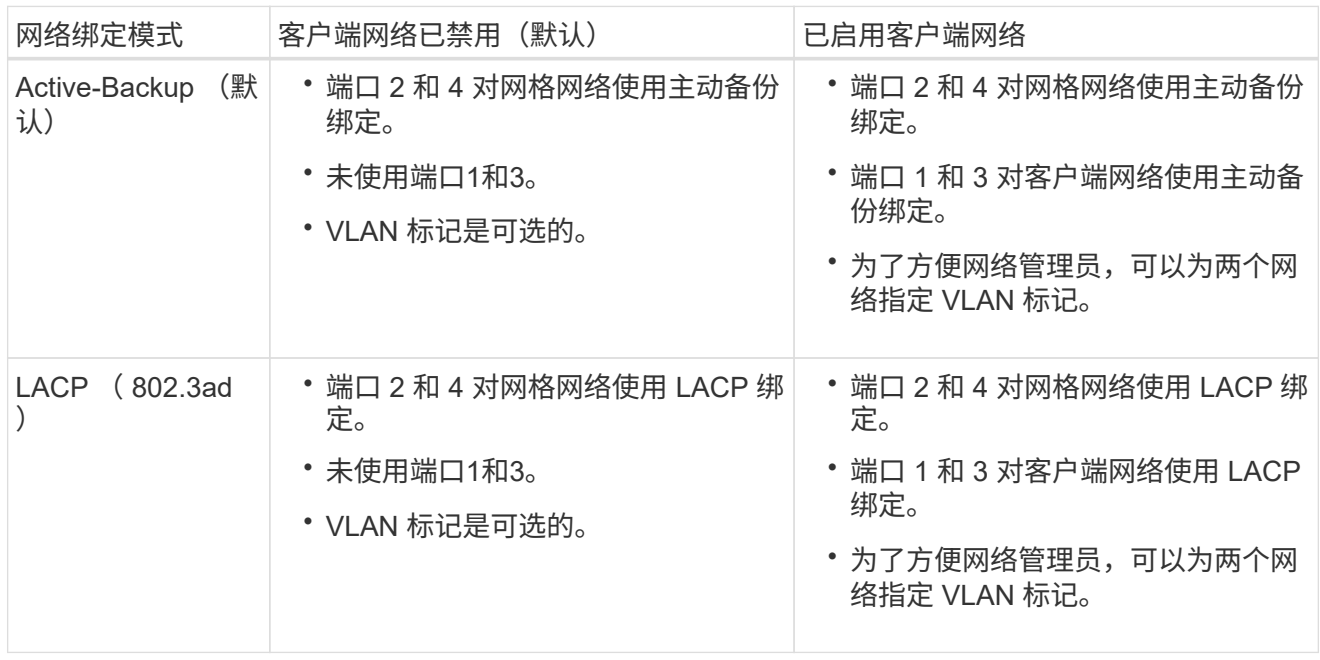

#### 聚合端口绑定模式

此图显示了四个 10/25GbE 端口在聚合端口绑定模式下的绑定方式。

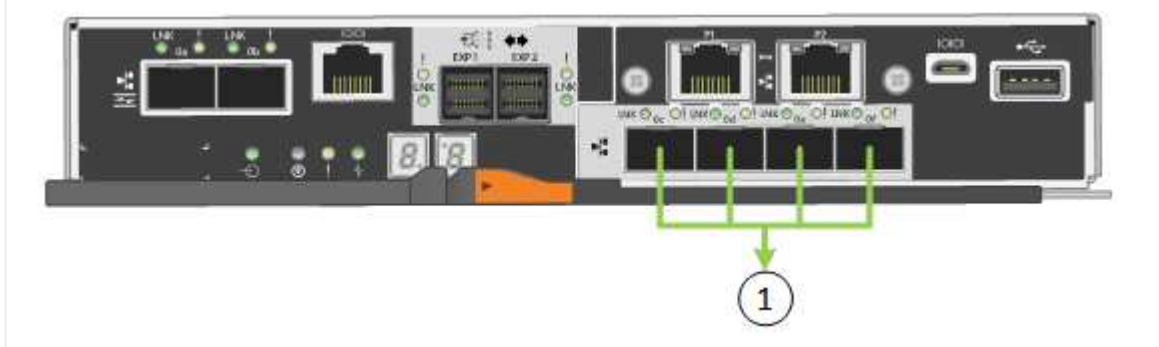

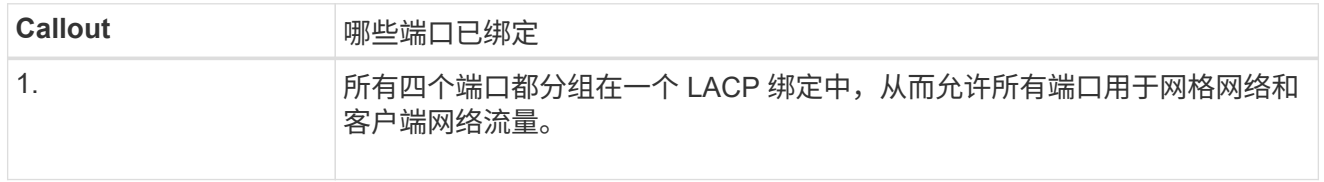

下表总结了用于配置四个 10/225-GbE 端口的选项。只有在要使用非默认设置时,才需要在链路配置页面 上配置设置。

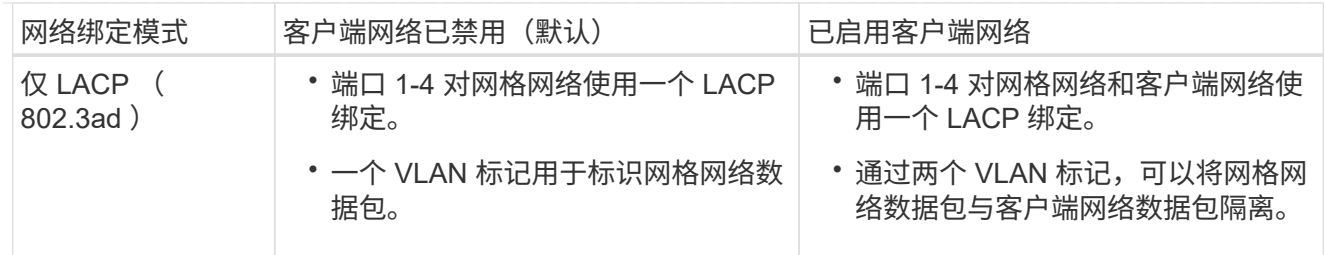

#### 管理端口的**Active-Backup**网络绑定模式

此图显示了 E5700SG 控制器上的两个 1-GbE 管理端口如何在管理网络的主动备份网络绑定模式下绑定。

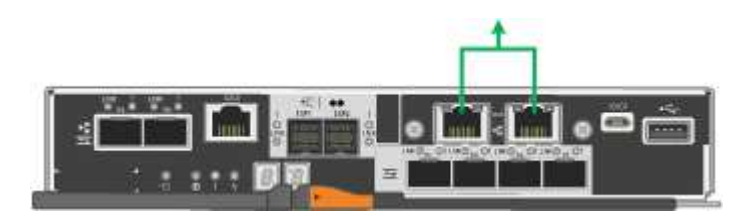

#### **SG6000**

固定端口绑定模式**(**默认**)**

此图显示了四个网络端口如何在固定端口绑定模式下绑定(默认配置)

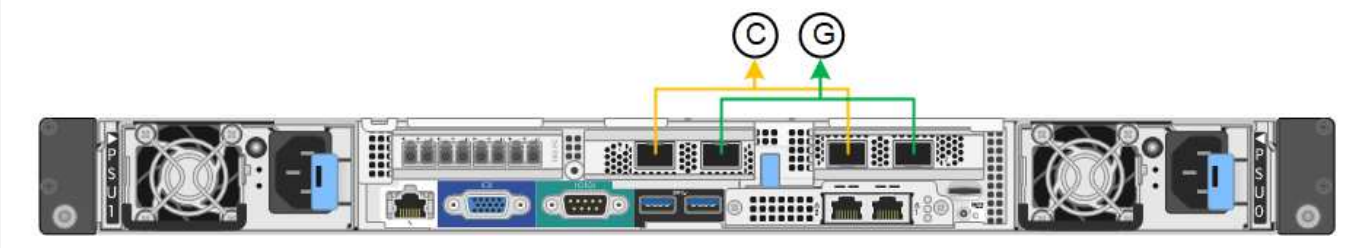

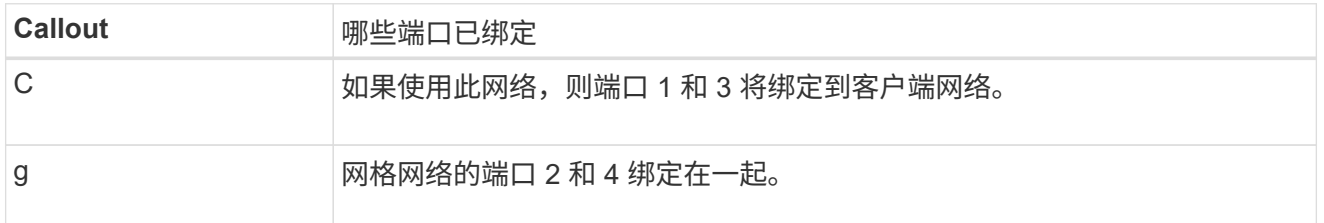

下表总结了用于配置网络端口的选项。只有在要使用非默认设置时,才需要在链路配置页面上配置设置。

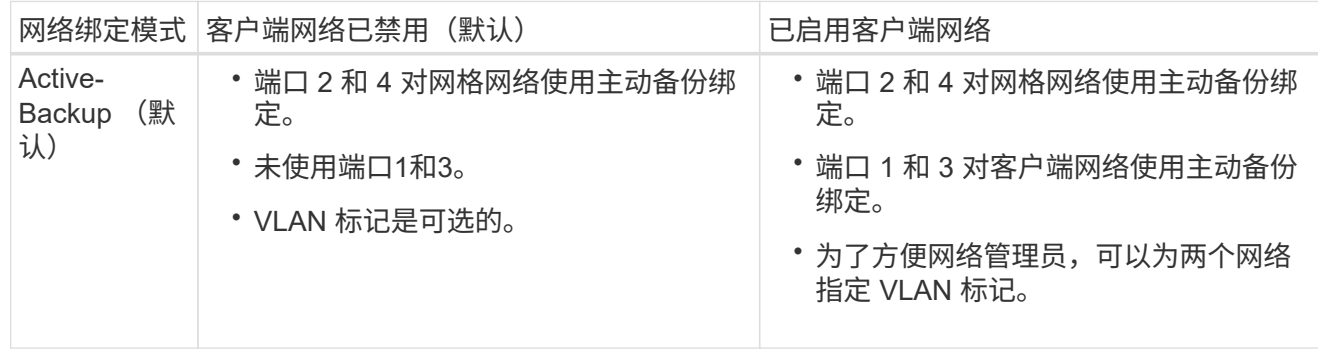

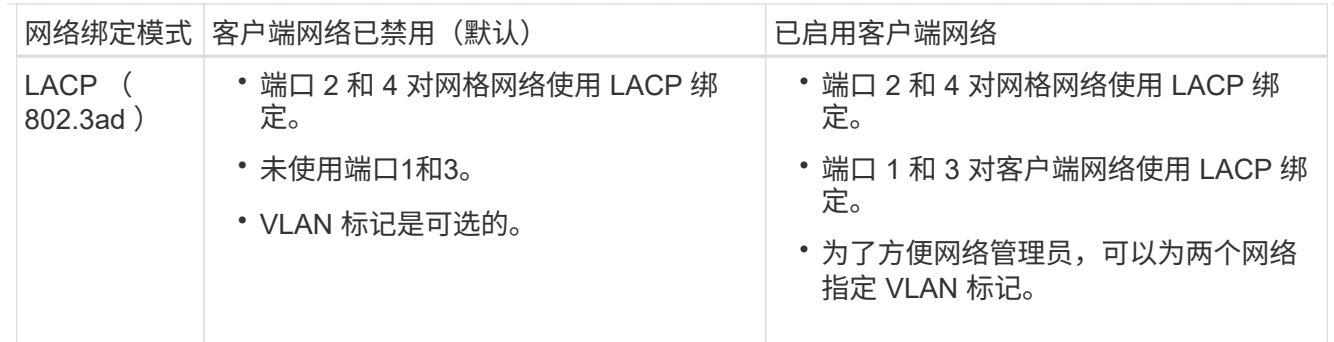

聚合端口绑定模式

此图显示了四个网络端口在聚合端口绑定模式下的绑定方式。

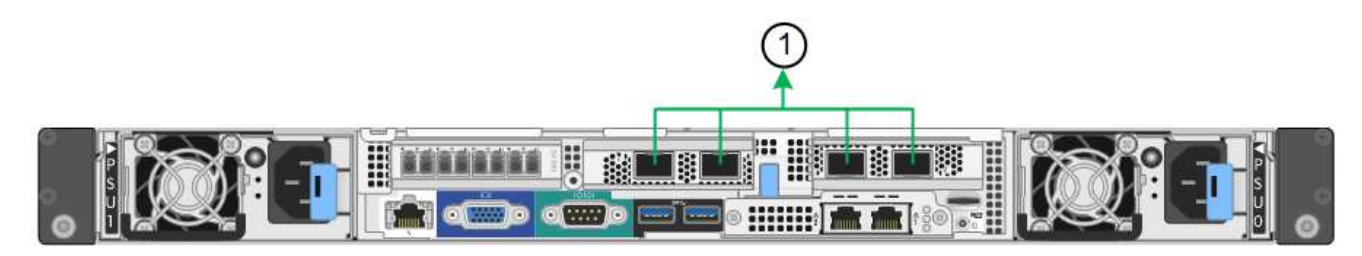

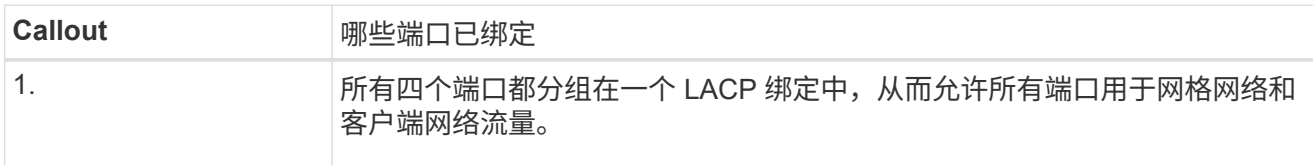

下表总结了用于配置网络端口的选项。只有在要使用非默认设置时,才需要在链路配置页面上配置设置。

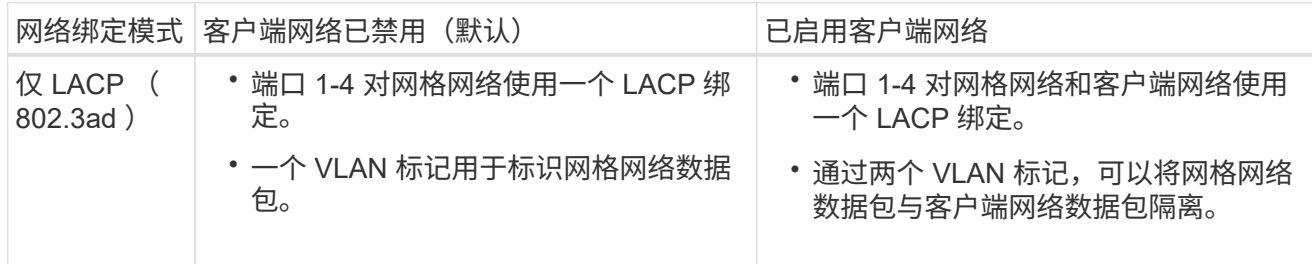

#### 管理端口的**Active-Backup**网络绑定模式

此图显示了 SG6000-CN 控制器上的两个 1-GbE 管理端口如何在管理网络的主动备份网络绑定模式下绑 定。

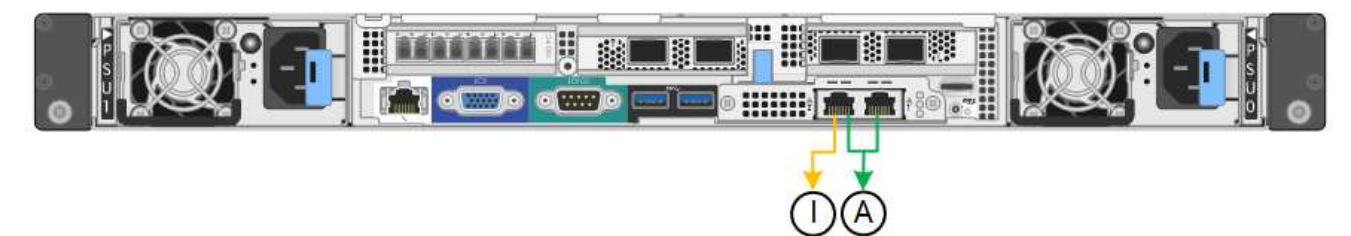

#### **GF6112**

固定端口绑定模式**(**默认**)**

此图显示了四个网络端口如何在固定端口绑定模式下绑定(默认配置)。

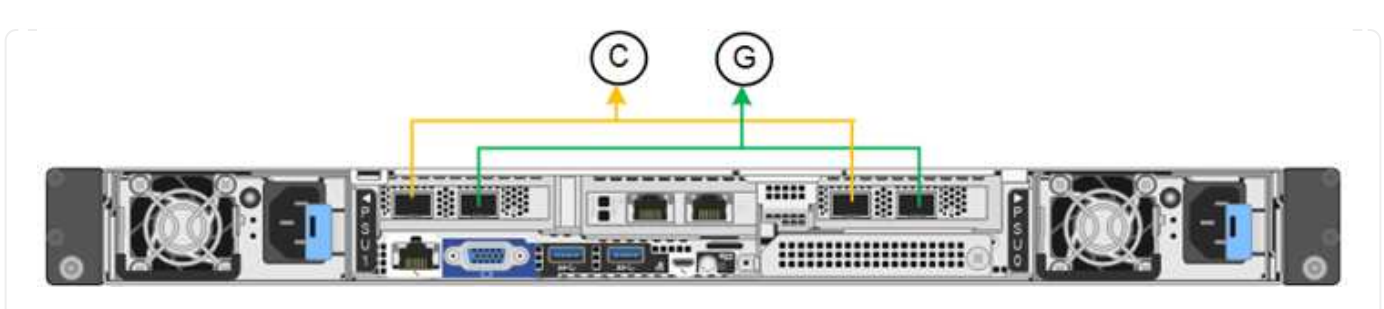

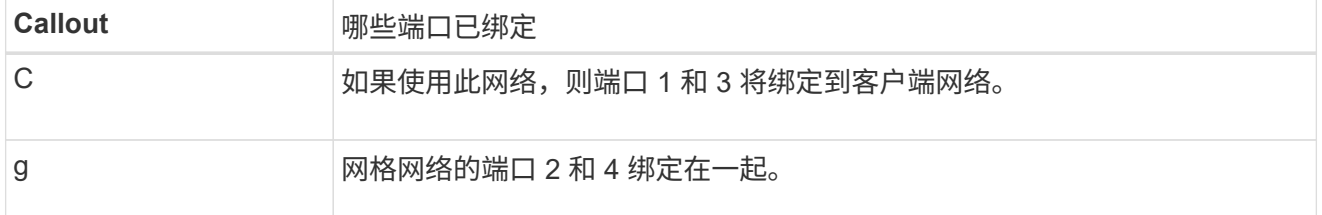

下表总结了用于配置网络端口的选项。只有在要使用非默认设置时,才需要在链路配置页面上配置设置。

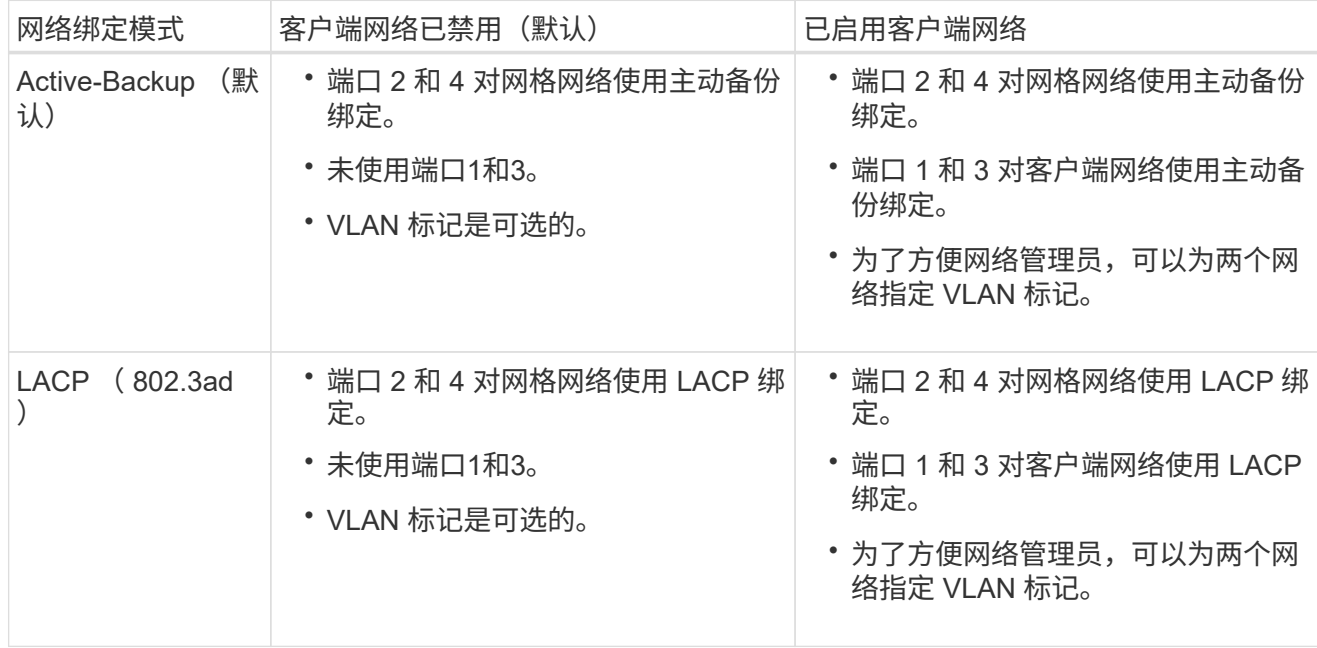

#### 聚合端口绑定模式

此图显示了四个网络端口如何在聚合端口绑定模式下绑定。

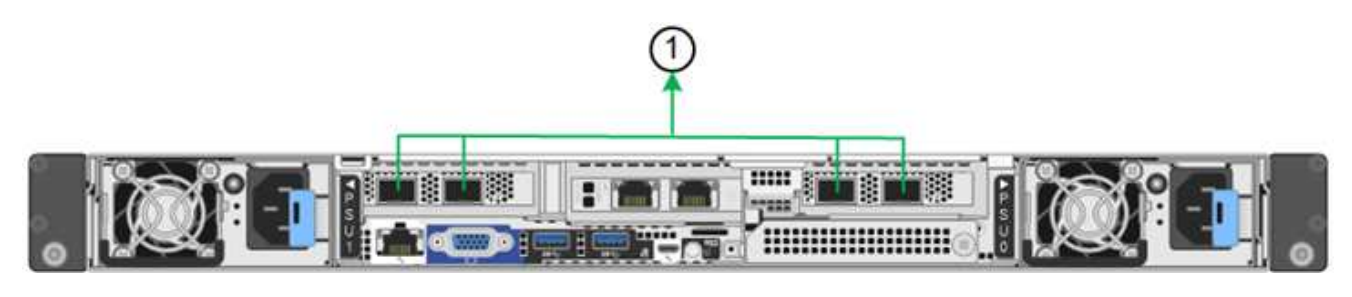

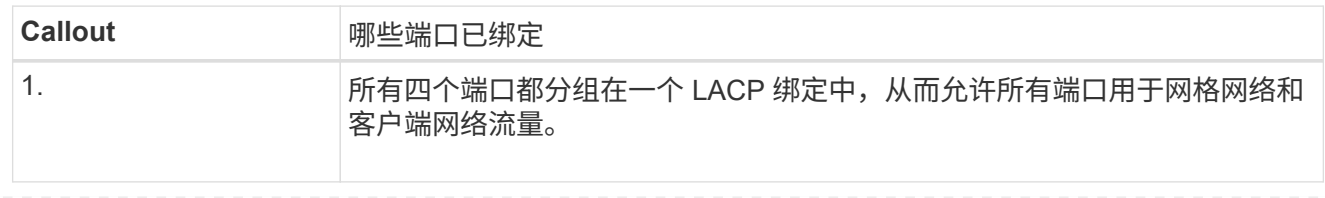

下表总结了用于配置网络端口的选项。只有在要使用非默认设置时,才需要在链路配置页面上配置设置。

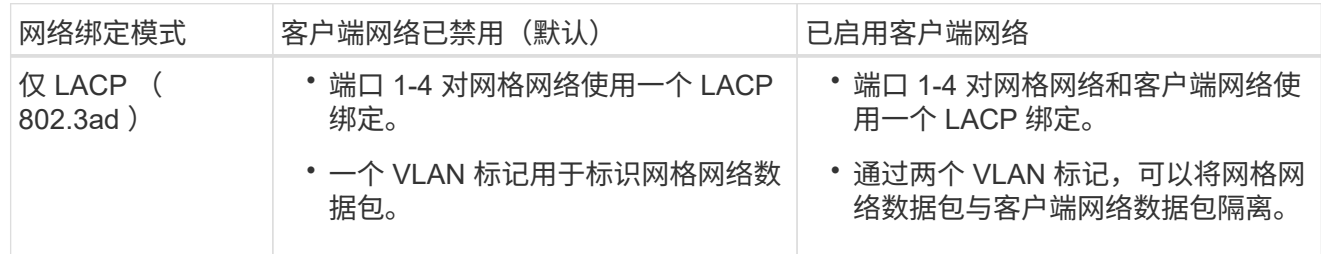

#### 管理端口的**Active-Backup**网络绑定模式

此图显示了如何在管理网络的Active-Backup网络绑定模式下绑定SGF6112上的两个1-GbE管理端口。

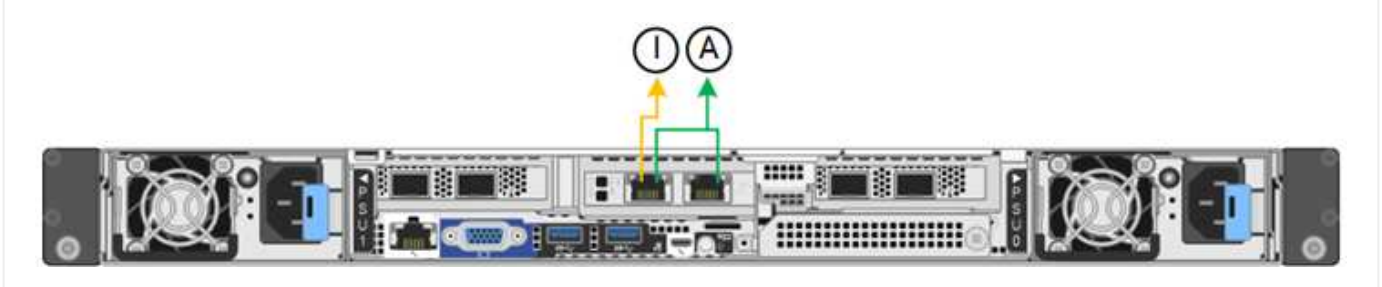

步骤

1. 从 StorageGRID 设备安装程序的菜单栏中,单击 \* 配置网络连接 \* > \*链接配置 \*。

" 网络链路配置 " 页面显示设备示意图,其中包含编号为的网络和管理端口。

链路状态表列出了已编号端口的链路状态、链路速度和其他统计信息。

首次访问此页面时:

- \* 链路速度 \* 设置为 \* 自动 \* 。
- \* 端口绑定模式 \* 设置为 \* 固定 \* 。
- 对于网格网络, \* 网络绑定模式 \* 设置为 \* 主动备份 \* 。
- 此时将启用 \* 管理网络 \* ,并将网络绑定模式设置为 \* 独立 \* 。
- 已禁用 \* 客户端网络 \* 。
- 2. 从 \* 链路速度 \* 下拉列表中选择网络端口的链路速度。

您用于网格网络和客户端网络的网络交换机也必须支持此速度并为此速度进行配置。您必须使用适当的适配 器或收发器来设置所配置的链路速度。请尽可能使用自动链路速度,因为此选项会与链路配对节点协商链路 速度和正向错误更正( FEC )模式。

如果您计划对SG6000或SG5700网络端口使用25-GbE链路速度:

- 使用SFP28收发器和SFP28双轴电缆或光缆。
- 对于SG5700,从\*链接速度\*下拉列表中选择\*25GbE\*。
- 对于SG6000,请从\*Link speed\*下拉列表中选择\*Auto\*。
- 3. 启用或禁用计划使用的 StorageGRID 网络。

网格网络为必填项。您无法禁用此网络。

- a. 如果设备未连接到管理网络,请清除管理网络的\*Enable network\*复选框。
- b. 如果设备已连接到客户端网络,请选中客户端网络的\*Enable network\*复选框。

此时将显示数据 NIC 端口的客户端网络设置。

4. 请参见表,并配置端口绑定模式和网络绑定模式。

此示例显示:

- 为网格和客户端网络选择了 \* 聚合 \* 和 \* LACP \* 。您必须为每个网络指定唯一的 VLAN 标记。您可以选 择 0 到 4095 之间的值。
- 已为管理网络选择 \* 主动备份 \* 。

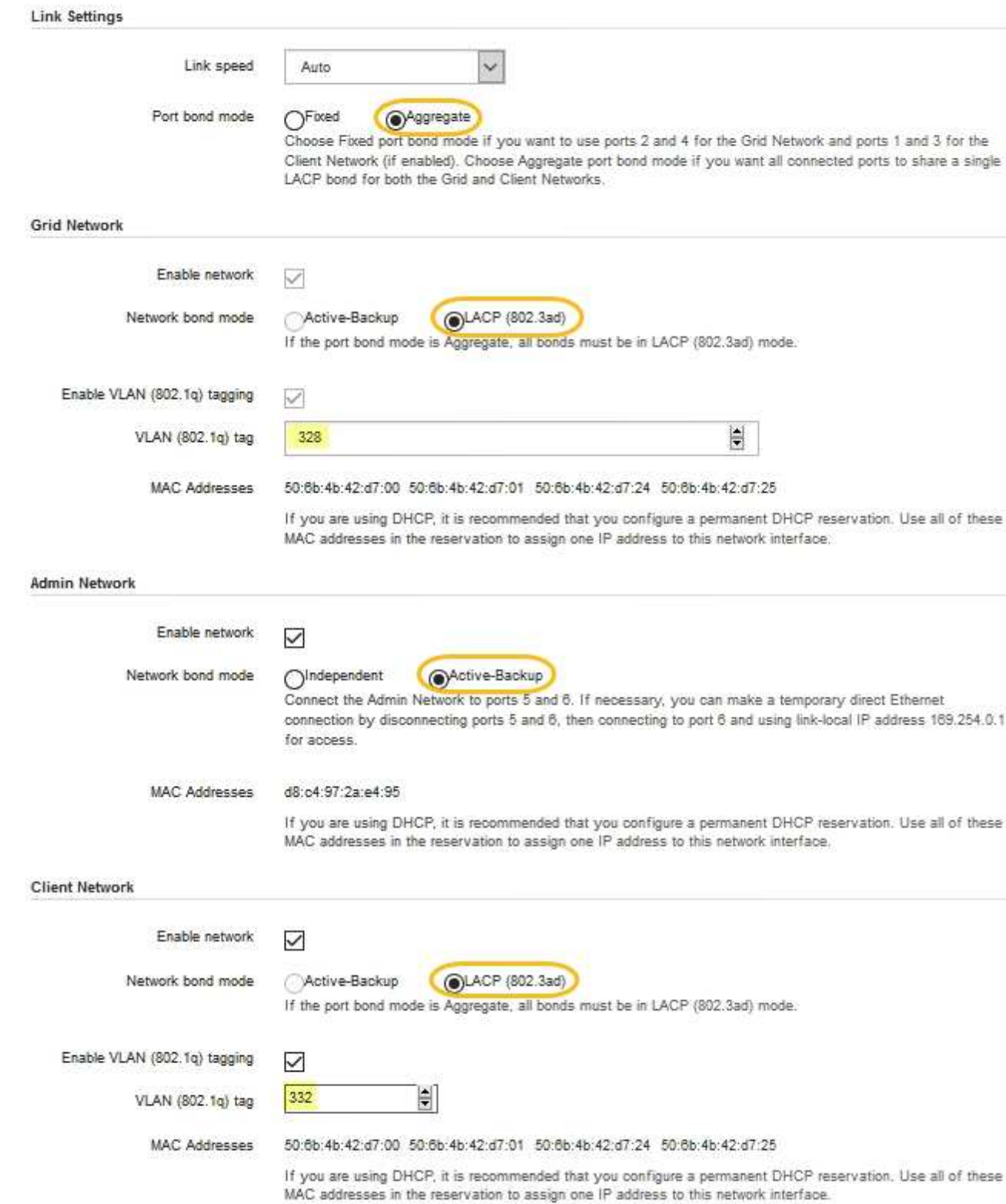

#### 5. 对所做的选择感到满意后,单击 \* 保存 \* 。

![](_page_22_Picture_2.jpeg)

如果更改了所连接的网络或链路,则可能会断开连接。如果您未在1分钟内重新连接、请使用 分配给设备的其他IP地址之一重新输入StorageGRID 设备安装程序的URL:+ **https://***appliance\_IP***:8443**

## <span id="page-23-0"></span>配置 **StorageGRID IP** 地址

您可以使用StorageGRID 设备安装程序配置用于StorageGRID 网格、管理和客户端网络上 的服务设备或设备存储节点的IP地址和路由信息。

如果使用ConfigBuilder生成JSON文件、则可以自动配置IP地址。请参见 ["](https://docs.netapp.com/zh-cn/storagegrid-appliances/installconfig/automating-appliance-installation-and-configuration.html)[自](https://docs.netapp.com/zh-cn/storagegrid-appliances/installconfig/automating-appliance-installation-and-configuration.html)[动安装和配置设备](https://docs.netapp.com/zh-cn/storagegrid-appliances/installconfig/automating-appliance-installation-and-configuration.html)["](https://docs.netapp.com/zh-cn/storagegrid-appliances/installconfig/automating-appliance-installation-and-configuration.html)。

关于此任务

您必须为每个已连接网络上的设备分配一个静态 IP ,或者为 DHCP 服务器上的地址分配一个永久租约。

要更改链路配置、请参见以下说明:

- ["](https://docs.netapp.com/zh-cn/storagegrid-appliances/sg100-1000/changing-link-configuration-of-services-appliance.html)[更改](https://docs.netapp.com/zh-cn/storagegrid-appliances/sg100-1000/changing-link-configuration-of-services-appliance.html)[SG100](https://docs.netapp.com/zh-cn/storagegrid-appliances/sg100-1000/changing-link-configuration-of-services-appliance.html)[或](https://docs.netapp.com/zh-cn/storagegrid-appliances/sg100-1000/changing-link-configuration-of-services-appliance.html)[SG1000](https://docs.netapp.com/zh-cn/storagegrid-appliances/sg100-1000/changing-link-configuration-of-services-appliance.html)[服务设备的链路配置](https://docs.netapp.com/zh-cn/storagegrid-appliances/sg100-1000/changing-link-configuration-of-services-appliance.html)["](https://docs.netapp.com/zh-cn/storagegrid-appliances/sg100-1000/changing-link-configuration-of-services-appliance.html)
- ["](https://docs.netapp.com/zh-cn/storagegrid-appliances/sg110-1100/changing-link-configuration-of-services-appliance.html)[更改](https://docs.netapp.com/zh-cn/storagegrid-appliances/sg110-1100/changing-link-configuration-of-services-appliance.html)[SG110](https://docs.netapp.com/zh-cn/storagegrid-appliances/sg110-1100/changing-link-configuration-of-services-appliance.html)[或](https://docs.netapp.com/zh-cn/storagegrid-appliances/sg110-1100/changing-link-configuration-of-services-appliance.html)[SG1100](https://docs.netapp.com/zh-cn/storagegrid-appliances/sg110-1100/changing-link-configuration-of-services-appliance.html)[服务设备的链路配置](https://docs.netapp.com/zh-cn/storagegrid-appliances/sg110-1100/changing-link-configuration-of-services-appliance.html)["](https://docs.netapp.com/zh-cn/storagegrid-appliances/sg110-1100/changing-link-configuration-of-services-appliance.html)
- ["](https://docs.netapp.com/zh-cn/storagegrid-appliances/sg5700/changing-link-configuration-of-e5700sg-controller.html)[更改](https://docs.netapp.com/zh-cn/storagegrid-appliances/sg5700/changing-link-configuration-of-e5700sg-controller.html) [E5700SG](https://docs.netapp.com/zh-cn/storagegrid-appliances/sg5700/changing-link-configuration-of-e5700sg-controller.html) [控制器的链路配置](https://docs.netapp.com/zh-cn/storagegrid-appliances/sg5700/changing-link-configuration-of-e5700sg-controller.html)["](https://docs.netapp.com/zh-cn/storagegrid-appliances/sg5700/changing-link-configuration-of-e5700sg-controller.html)
- ["](https://docs.netapp.com/zh-cn/storagegrid-appliances/sg6000/changing-link-configuration-of-sg6000-cn-controller.html)[更改](https://docs.netapp.com/zh-cn/storagegrid-appliances/sg6000/changing-link-configuration-of-sg6000-cn-controller.html)[SG6000-CN](https://docs.netapp.com/zh-cn/storagegrid-appliances/sg6000/changing-link-configuration-of-sg6000-cn-controller.html)[控制器的链路配置](https://docs.netapp.com/zh-cn/storagegrid-appliances/sg6000/changing-link-configuration-of-sg6000-cn-controller.html)["](https://docs.netapp.com/zh-cn/storagegrid-appliances/sg6000/changing-link-configuration-of-sg6000-cn-controller.html)
- ["](https://docs.netapp.com/zh-cn/storagegrid-appliances/sg6100/changing-link-configuration-of-sgf6112-appliance.html)[更改](https://docs.netapp.com/zh-cn/storagegrid-appliances/sg6100/changing-link-configuration-of-sgf6112-appliance.html)[SG6100](https://docs.netapp.com/zh-cn/storagegrid-appliances/sg6100/changing-link-configuration-of-sgf6112-appliance.html)[设备的链路配置](https://docs.netapp.com/zh-cn/storagegrid-appliances/sg6100/changing-link-configuration-of-sgf6112-appliance.html)["](https://docs.netapp.com/zh-cn/storagegrid-appliances/sg6100/changing-link-configuration-of-sgf6112-appliance.html)

#### 步骤

1. 在 StorageGRID 设备安装程序中,选择 \* 配置网络连接 \* > \* IP 配置 \* 。

此时将显示 "IP Configuration" 页面。

- 2. 要配置网格网络,请在页面的 \* 网格网络 \* 部分中选择 \* 静态 \* 或 \* DHCP \* 。
- 3. 如果选择 \* 静态 \* , 请按照以下步骤配置网格网络:
	- a. 使用 CIDR 表示法输入静态 IPv4 地址。
	- b. 输入网关。

如果您的网络没有网关,请重新输入相同的静态 IPv4 地址。

c. 如果要使用巨型帧,请将 MTU 字段更改为适用于巨型帧的值,例如 9000 。否则,请保留默认值 1500  $\circ$ 

![](_page_23_Picture_20.jpeg)

网络的 MTU 值必须与节点所连接的交换机端口上配置的值匹配。否则,可能会发生网络 性能问题或数据包丢失。

![](_page_23_Picture_22.jpeg)

为了获得最佳网络性能,应在所有节点的网格网络接口上配置类似的 MTU 值。如果网格 网络在各个节点上的 MTU 设置有明显差异,则会触发 \* 网格网络 MTU 不匹配 \* 警报。 并非所有网络类型的MTU值都必须相同。

d. 单击 \* 保存 \* 。

更改 IP 地址时,网关和子网列表可能也会发生更改。

如果与 StorageGRID 设备安装程序的连接断开,请使用您刚刚分配的新静态 IP 地址重新输入 URL 。例 如、+ **https://***appliance\_IP***:8443**

e. 确认网格网络子网列表正确无误。

如果您有网格子网,则需要网格网络网关。指定的所有网格子网都必须可通过此网关访问。启动 StorageGRID 安装时,还必须在主管理节点上的网格网络子网列表中定义这些网格网络子网。

 $\mathbf{d}$ 未列出默认路由。如果未启用客户端网络,则默认路由将使用网格网络网关。

- 要添加子网,请单击插入图标 ♣ 最后一个条目右侧。
- 要删除未使用的子网,请单击删除图标 **★**。

f. 单击 \* 保存 \* 。

- 4. 如果选择了 \* DHCP \*, 请按照以下步骤配置网格网络:
	- a. 选择 \* DHCP \* 单选按钮后,单击 \* 保存 \* 。

系统会自动填充 \* IPv4 地址 \* , \* 网关 \* 和 \* 子网 \* 字段。如果 DHCP 服务器设置为分配 MTU 值,则 \* MTU \* 字段将填充该值,并且该字段将变为只读。

您的 Web 浏览器会自动重定向到 StorageGRID 设备安装程序的新 IP 地址。

b. 确认网格网络子网列表正确无误。

如果您有网格子网,则需要网格网络网关。指定的所有网格子网都必须可通过此网关访问。启动 StorageGRID 安装时,还必须在主管理节点上的网格网络子网列表中定义这些网格网络子网。

 $\mathcal{A}$ 未列出默认路由。如果未启用客户端网络,则默认路由将使用网格网络网关。

- 要添加子网,请单击插入图标 ♣ 最后一个条目右侧。
- 要删除未使用的子网,请单击删除图标 **x**。
- c. 如果要使用巨型帧,请将 MTU 字段更改为适用于巨型帧的值,例如 9000 。否则,请保留默认值 1500  $\circ$

![](_page_24_Picture_16.jpeg)

网络的 MTU 值必须与节点所连接的交换机端口上配置的值匹配。否则,可能会发生网络 性能问题或数据包丢失。

![](_page_24_Picture_18.jpeg)

为了获得最佳网络性能,应在所有节点的网格网络接口上配置类似的 MTU 值。如果网格网络 在各个节点上的 MTU 设置有明显差异,则会触发 \* 网格网络 MTU 不匹配 \* 警报。并非所有 网络类型的MTU值都必须相同。

- a. 单击 \* 保存 \* 。
- 5. 要配置管理网络,请在页面的 \* 管理网络 \* 部分中选择 \* 静态 \* 或 \* DHCP \* 。

![](_page_24_Picture_22.jpeg)

要配置管理网络、请在链路配置页面上启用管理网络。

#### **Admin Network**

The Admin Network is a closed network used for system administration and maintenance. The Admin Network is typically a private network and does not need to be routable between sites.

![](_page_25_Picture_187.jpeg)

- 6. 如果选择 \* 静态 \*, 请按照以下步骤配置管理网络:
	- a. 使用 CIDR 表示法为设备上的管理端口 1 输入静态 IPv4 地址。

管理端口 1 位于设备右端的两个 1-GbE RJ45 端口的左侧。

b. 输入网关。

如果您的网络没有网关,请重新输入相同的静态 IPv4 地址。

c. 如果要使用巨型帧,请将 MTU 字段更改为适用于巨型帧的值,例如 9000 。否则,请保留默认值 1500  $\circ$ 

![](_page_25_Picture_9.jpeg)

网络的 MTU 值必须与节点所连接的交换机端口上配置的值匹配。否则,可能会发生网络 性能问题或数据包丢失。

d. 单击 \* 保存 \* 。

更改 IP 地址时, 网关和子网列表可能也会发生更改。

如果与 StorageGRID 设备安装程序的连接断开,请使用您刚刚分配的新静态 IP 地址重新输入 URL 。例 如、+ **https://***appliance***:8443**

e. 确认管理网络子网列表正确无误。

您必须验证是否可以使用提供的网关访问所有子网。

- 无法创建默认路由以使用管理网络网关。
- •要添加子网,请单击插入图标 ♣ 最后一个条目右侧。
- 要删除未使用的子网,请单击删除图标 **x**。
- f. 单击 \* 保存 \* 。
- 7. 如果选择了 \* DHCP \*, 请按照以下步骤配置管理网络:
	- a. 选择 \* DHCP \* 单选按钮后,单击 \* 保存 \* 。

系统会自动填充 \* IPv4 地址 \* , \* 网关 \* 和 \* 子网 \* 字段。如果 DHCP 服务器设置为分配 MTU 值,则 \* MTU \* 字段将填充该值,并且该字段将变为只读。

您的 Web 浏览器会自动重定向到 StorageGRID 设备安装程序的新 IP 地址。

b. 确认管理网络子网列表正确无误。

您必须验证是否可以使用提供的网关访问所有子网。

- Œ.
- 无法创建默认路由以使用管理网络网关。
- 要添加子网,请单击插入图标 ♣ 最后一个条目右侧。
- 要删除未使用的子网,请单击删除图标 **✖**。
- c. 如果要使用巨型帧,请将 MTU 字段更改为适用于巨型帧的值,例如 9000 。否则,请保留默认值 1500  $\sim$

![](_page_26_Picture_15.jpeg)

网络的 MTU 值必须与节点所连接的交换机端口上配置的值匹配。否则,可能会发生网络 性能问题或数据包丢失。

- d. 单击 \* 保存 \* 。
- 8. 要配置客户端网络,请在页面的 \* 客户端网络 \* 部分中选择 \* 静态 \* 或 \* DHCP \* 。

![](_page_26_Picture_19.jpeg)

要配置客户端网络、请在链路配置页面上启用客户端网络。

#### **Client Network**

The Client Network is an open network used to provide access to client applications, including S3 and Swift. The Client Network enables grid nodes to communicate with any subnet reachable through the Client Network gateway. The Client Network does not become operational until you complete the StorageGRID configuration steps.

![](_page_27_Picture_226.jpeg)

9. 如果选择 \* 静态 \*, 请按照以下步骤配置客户端网络:

a. 使用 CIDR 表示法输入静态 IPv4 地址。

- b. 单击 \* 保存 \* 。
- c. 确认客户端网络网关的 IP 地址正确无误。

 $\left( \begin{matrix} 1 \end{matrix} \right)$ 

如果启用了客户端网络,则会显示默认路由。默认路由使用客户端网络网关、在启用客户 端网络的情况下无法移动到其他接口。

d. 如果要使用巨型帧,请将 MTU 字段更改为适用于巨型帧的值,例如 9000 。否则,请保留默认值 1500  $\circ$ 

![](_page_27_Picture_10.jpeg)

网络的 MTU 值必须与节点所连接的交换机端口上配置的值匹配。否则,可能会发生网络 性能问题或数据包丢失。

e. 单击 \* 保存 \* 。

10. 如果选择了 \* DHCP \*, 请按照以下步骤配置客户端网络:

a. 选择 \* DHCP \* 单选按钮后,单击 \* 保存 \* 。

系统会自动填充 \* IPv4 地址 \* 和 \* 网关 \* 字段。如果 DHCP 服务器设置为分配 MTU 值,则 \* MTU \* 字 段将填充该值,并且该字段将变为只读。

您的 Web 浏览器会自动重定向到 StorageGRID 设备安装程序的新 IP 地址。

a. 确认网关是否正确。

![](_page_28_Picture_1.jpeg)

如果启用了客户端网络,则会显示默认路由。默认路由使用客户端网络网关、在启用客户 端网络的情况下无法移动到其他接口。

b. 如果要使用巨型帧,请将 MTU 字段更改为适用于巨型帧的值,例如 9000 。否则,请保留默认值 1500  $\circ$ 

![](_page_28_Picture_4.jpeg)

网络的 MTU 值必须与节点所连接的交换机端口上配置的值匹配。否则,可能会发生网络 性能问题或数据包丢失。

### <span id="page-28-0"></span>验证网络连接

您应确认可以从设备访问所使用的 StorageGRID 网络。要验证通过网络网关的路由,您应 测试 StorageGRID 设备安装程序与不同子网上的 IP 地址之间的连接。您还可以验证 MTU 设置。

步骤

1. 从 StorageGRID 设备安装程序的菜单栏中,单击 \* 配置网络连接 \* > \* Ping 和 MTU 测试 \* 。

此时将显示 Ping 和 MTU 测试页面。

#### Ping and MTU Test

Use a ping request to check the appliance's connectivity to a remote host. Select the network you want to check connectivity through, and enter the IP address of the host you want to reach. To verify the MTU setting for the entire path through the network to the destination, select Test MTU.

#### Ping and MTU Test

![](_page_28_Picture_239.jpeg)

- 2. 从 \* 网络 \* 下拉框中, 选择要测试的网络: 网格, 管理员或客户端。
- 3. 输入该网络上某个主机的 IPv4 地址或完全限定域名( FQDN )。

例如,您可能需要对网络或主管理节点上的网关执行 ping 操作。

4. (可选)选中\*Test MTU\*复选框,验证通过网络到目标的整个路径的MTU设置。

例如,您可以测试设备节点与其他站点的节点之间的路径。

#### 5. 单击 \* 测试连接 \* 。

#### 如果网络连接有效,则会显示 "Ping test passed" 消息,并列出 ping 命令输出。

#### Ping and MTU Test

Use a ping request to check the appliance's connectivity to a remote host. Select the network you want to check connectivity through, and enter the IP address of the host you want to reach. To verify the MTU setting for the entire path through the network to the destination, select Test MTU.

#### Ping and MTU Test

![](_page_29_Picture_165.jpeg)

#### Ping command output

```
PING 10.96.104.223 (10.96.104.223) 1472(1500) bytes of data.
1480 bytes from 10.96.104.223: icmp_seq=1 ttl=64 time=0.318 ms
--- 10.96.104.223 ping statistics ---
1 packets transmitted, 1 received, 0% packet loss, time 0ms
rtt min/avg/max/mdev = 0.318/0.318/0.318/0.000 ms
Found MTU 1500 for 10.96.104.223 via br0
```
#### 相关信息

- ["](#page-9-0)[配置网络链路](#page-9-0)["](#page-9-0)
- ["](https://docs.netapp.com/zh-cn/storagegrid-appliances/commonhardware/changing-mtu-setting.html)[更改](https://docs.netapp.com/zh-cn/storagegrid-appliances/commonhardware/changing-mtu-setting.html) [MTU](https://docs.netapp.com/zh-cn/storagegrid-appliances/commonhardware/changing-mtu-setting.html) [设置](https://docs.netapp.com/zh-cn/storagegrid-appliances/commonhardware/changing-mtu-setting.html)["](https://docs.netapp.com/zh-cn/storagegrid-appliances/commonhardware/changing-mtu-setting.html)

### <span id="page-29-0"></span>验证端口级别的网络连接

要确保 StorageGRID 设备安装程序与其他节点之间的访问不会受到防火墙的阻碍,请确认 StorageGRID 设备安装程序可以连接到指定 IP 地址或地址范围内的特定 TCP 端口或端口 集。

关于此任务

使用 StorageGRID 设备安装程序中提供的端口列表,您可以测试设备与网格网络中其他节点之间的连接。

此外,您还可以在管理和客户端网络以及 UDP 端口上测试连接,例如用于外部 NFS 或 DNS 服务器的端口。有 关这些端口的列表、请参见 ["](https://docs.netapp.com/us-en/storagegrid-118/network/network-port-reference.html)[网络端口](https://docs.netapp.com/us-en/storagegrid-118/network/network-port-reference.html)[参考](https://docs.netapp.com/us-en/storagegrid-118/network/network-port-reference.html)["](https://docs.netapp.com/us-en/storagegrid-118/network/network-port-reference.html)。

![](_page_30_Picture_0.jpeg)

端口连接表中列出的网格网络端口仅适用于StorageGRID 11.7或更高版本。要验证每种节点类型 的端口是否正确,您应始终参考适用于您的 StorageGRID 版本的网络连接准则。

步骤

1. 在 StorageGRID 设备安装程序中,单击 \* 配置网络连接 \* > \* 端口连接测试 ( nmap ) \* 。

此时将显示端口连接测试页面。

端口连接表列出了网格网络上需要 TCP 连接的节点类型。对于每种节点类型,此表列出了设备应可访问的 网格网络端口。

您可以测试表中列出的设备端口与网格网络中的其他节点之间的连接。

- 2. 从 \* 网络 \* 下拉列表中,选择要测试的网络: \* 网格 \* , \* 管理 \* 或 \* 客户端 \* 。
- 3. 为该网络上的主机指定一个 IPv4 地址范围。

例如,您可能需要探测网络或主管理节点上的网关。

使用连字符指定一个范围,如示例所示。

4. 输入 TCP 端口号,以逗号分隔的端口列表或端口范围。

![](_page_30_Picture_212.jpeg)

5. 单击 \* 测试连接 \* 。

◦ 如果选定的端口级别网络连接有效,则绿色横幅中会显示 "`Port connectivity test passed` " 消息。nmap 命令输出列在横幅下方。

Port connectivity test passed Nmap command output. Note: Unreachable hosts will not appear in the output. # Nmap 7.70 scan initiated Fri Nov 13 18:32:03 2020 as: /usr/bin/nmap -n -oN - -e br0 -p 22,2022 10.224.6.160-161 Nmap scan report for 10.224.6.160 Host is up (0.00072s latency). PORT STATE SERVICE 22/tcp open ssh 2022/tcp open down Nmap scan report for 10.224.6.161 Host is up (0.00060s latency). PORT STATE SERVICE 22/tcp open ssh 2022/tcp open down # Nmap done at Fri Nov 13 18:32:04 2020 -- 2 IP addresses (2 hosts up) scanned in 0.55 seconds

◦ 如果与远程主机建立了端口级网络连接,但主机未侦听一个或多个选定端口,则黄色横幅中会显示 "`Port connectivity test failed` " 消息。nmap 命令输出列在横幅下方。

主机未侦听的任何远程端口的状态为 "`closed" 。` 例如,当您尝试连接的节点处于预安装状态且 StorageGRID NMS 服务尚未在该节点上运行时,您可能会看到此黄色横幅。

**O** Port connectivity test failed Connection not established. Services might not be listening on target ports.

Nmap command output. Note: Unreachable hosts will not appear in the output.

# Nmap 7.70 scan initiated Sat May 16 17:07:02 2020 as: /usr/bin/nmap -n -oN - -e br0 -p 22,80,443,1504,1505,1506,1506,1508,7443,9999 Nmap scan report for 172.16.4.71 Host is up (0.00020s latency). PORT STATE SERVICE 22/tcp open ssh 80/tcp open http 443/tcp open https 1504/tcp closed evb-elm 1505/tcp open funkproxy 1506/tcp open utcd 1508/tcp open diagmond 7443/tcp open oracleas-https 9999/tcp open abyss MAC Address: 00:50:56:87:39:AE (VMware) # Nmap done at Sat May 16 17:07:03 2020 -- 1 IP address (1 host up) scanned in 0.59 seconds

◦ 如果无法为一个或多个选定端口建立端口级网络连接、则红色横幅中会显示"`Port connection test failed`"消息。nmap 命令输出列在横幅下方。

红色横幅表示已尝试通过 TCP 连接到远程主机上的某个端口,但未向发送方返回任何内容。如果未返回 任何响应,则此端口的状态为 " 已筛选 ",并且可能会被防火墙阻止。

![](_page_31_Picture_8.jpeg)

此外,还会列出带有 "`closed` " 的端口。

**O** Port connectivity test failed Connection failed to one or more ports.

Nmap command output. Note: Unreachable hosts will not appear in the output.

# Nmap 7.70 scan initiated Sat May 16 17:11:01 2020 as: /usr/bin/nmap -n -oN - -e br0 -p 22,79,80,443,1504,1505,1506,1508,7443,9999 172.16.4.71 Nmap scan report for 172.16.4.71 Host is up (0.00029s latency).

PORT STATE SERVICE 22/tcp open ssh<br>79/tcp filtered\_finger<br>80/tcp open http 443/tcp open https 1504/tcp closed evb-elm<br>1505/tcp open funkproxy 1506/tcp open uted<br>diagmond 1508/tcp open 7443/tcp open aragmenta<br>
7443/tcp open oracleas-https<br>
9999/tcp open abyss MAC Address: 00:50:56:87:39:AE (VMware)

# Nmap done at Sat May 16 17:11:02 2020 -- 1 IP address (1 host up) scanned in 1.60 seconds

#### 版权信息

版权所有 © 2024 NetApp, Inc.。保留所有权利。中国印刷。未经版权所有者事先书面许可,本文档中受版权保 护的任何部分不得以任何形式或通过任何手段(图片、电子或机械方式,包括影印、录音、录像或存储在电子检 索系统中)进行复制。

从受版权保护的 NetApp 资料派生的软件受以下许可和免责声明的约束:

本软件由 NetApp 按"原样"提供,不含任何明示或暗示担保,包括但不限于适销性以及针对特定用途的适用性的 隐含担保,特此声明不承担任何责任。在任何情况下,对于因使用本软件而以任何方式造成的任何直接性、间接 性、偶然性、特殊性、惩罚性或后果性损失(包括但不限于购买替代商品或服务;使用、数据或利润方面的损失 ;或者业务中断),无论原因如何以及基于何种责任理论,无论出于合同、严格责任或侵权行为(包括疏忽或其 他行为),NetApp 均不承担责任,即使已被告知存在上述损失的可能性。

NetApp 保留在不另行通知的情况下随时对本文档所述的任何产品进行更改的权利。除非 NetApp 以书面形式明 确同意,否则 NetApp 不承担因使用本文档所述产品而产生的任何责任或义务。使用或购买本产品不表示获得 NetApp 的任何专利权、商标权或任何其他知识产权许可。

本手册中描述的产品可能受一项或多项美国专利、外国专利或正在申请的专利的保护。

有限权利说明:政府使用、复制或公开本文档受 DFARS 252.227-7013 (2014 年 2 月)和 FAR 52.227-19 (2007 年 12 月)中"技术数据权利 — 非商用"条款第 (b)(3) 条规定的限制条件的约束。

本文档中所含数据与商业产品和/或商业服务(定义见 FAR 2.101)相关,属于 NetApp, Inc. 的专有信息。根据 本协议提供的所有 NetApp 技术数据和计算机软件具有商业性质,并完全由私人出资开发。 美国政府对这些数 据的使用权具有非排他性、全球性、受限且不可撤销的许可,该许可既不可转让,也不可再许可,但仅限在与交 付数据所依据的美国政府合同有关且受合同支持的情况下使用。除本文档规定的情形外,未经 NetApp, Inc. 事先 书面批准,不得使用、披露、复制、修改、操作或显示这些数据。美国政府对国防部的授权仅限于 DFARS 的第 252.227-7015(b)(2014 年 2 月)条款中明确的权利。

商标信息

NetApp、NetApp 标识和 <http://www.netapp.com/TM> 上所列的商标是 NetApp, Inc. 的商标。其他公司和产品名 称可能是其各自所有者的商标。